# Tài liệu hướng dẫn thao tác in 3DCAD&3D sử dụng FreeCAD (ver.0.17)

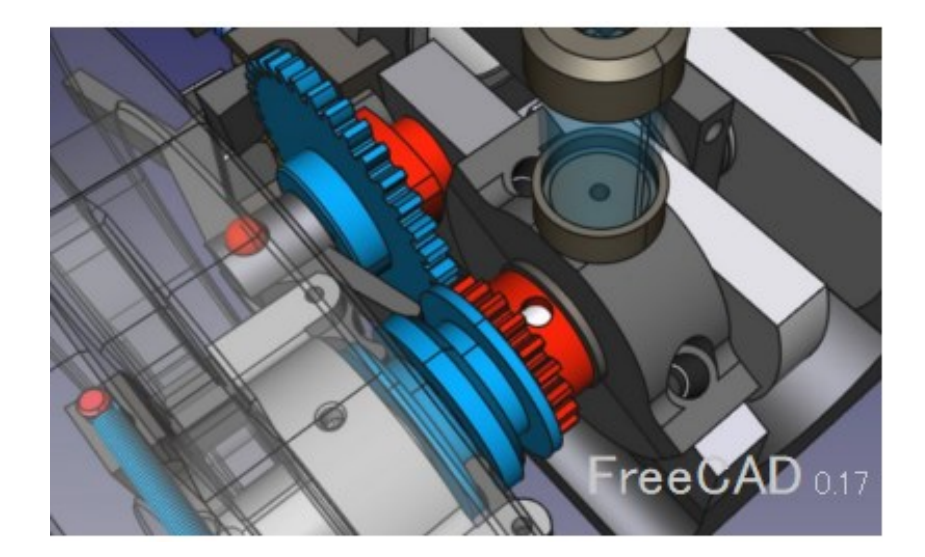

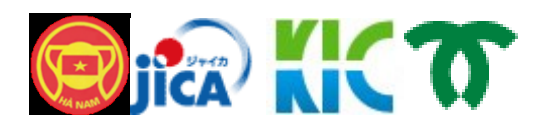

Manufacturing Human Resource Development Program in Ha Nam Province, Vietnam

1. Aug. 2018

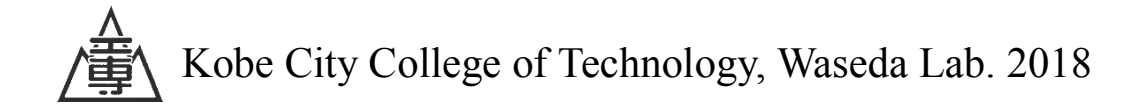

# Mục lục

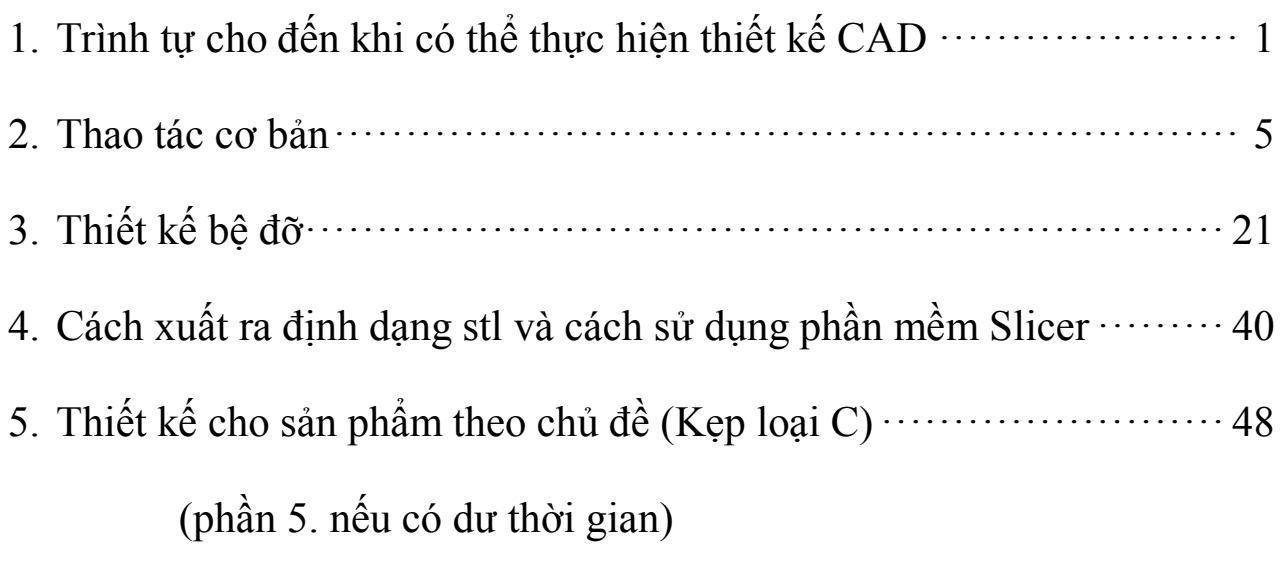

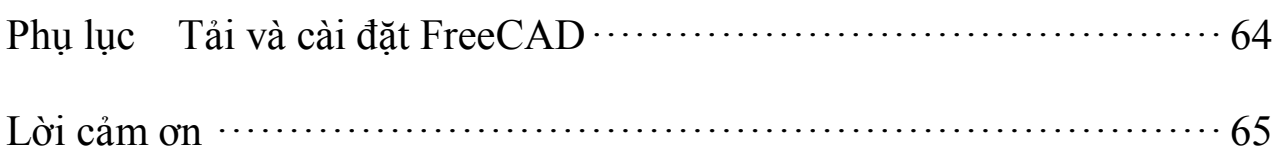

### **1. Trình tự cho đến khi có thể thực hiện thiết kế CAD**

(1) Khởi động FreeCAD.

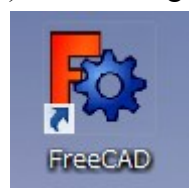

Nhấp đúp chuột

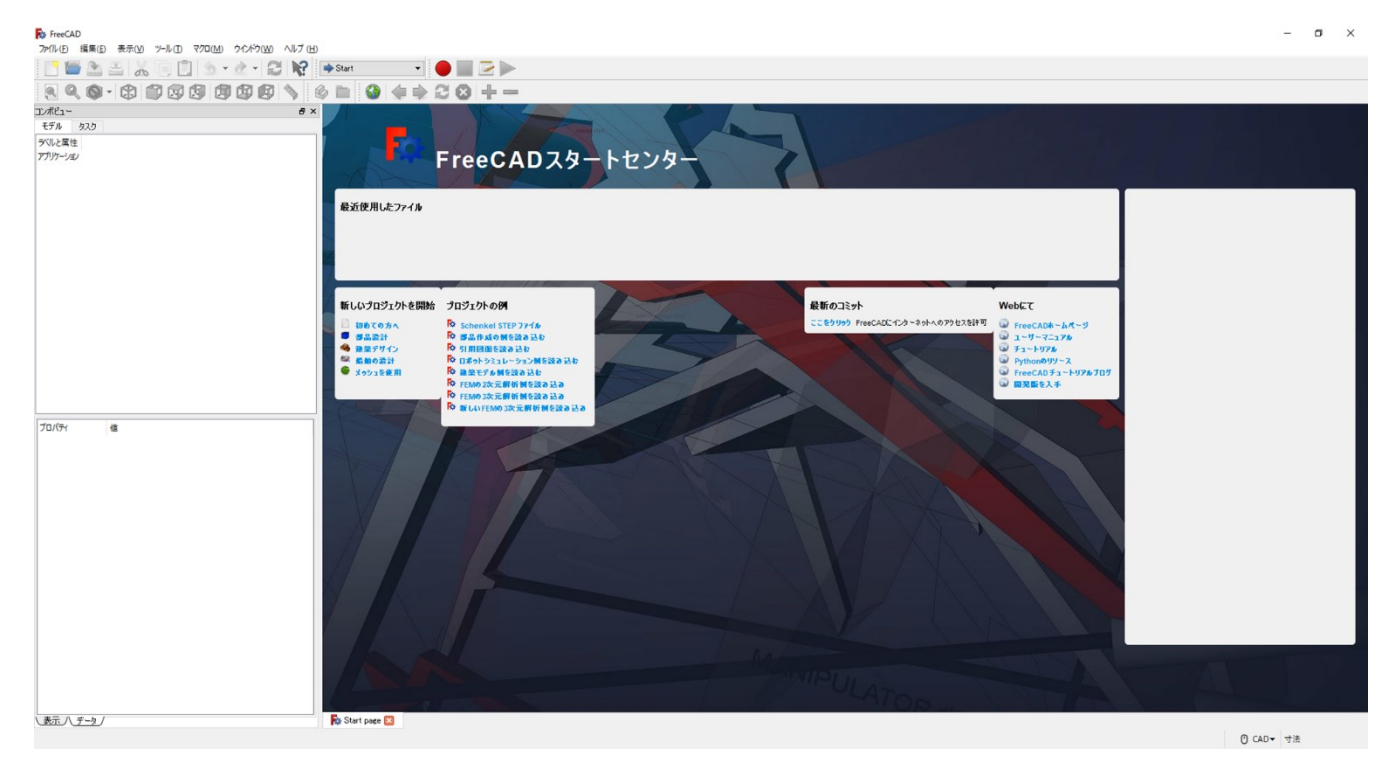

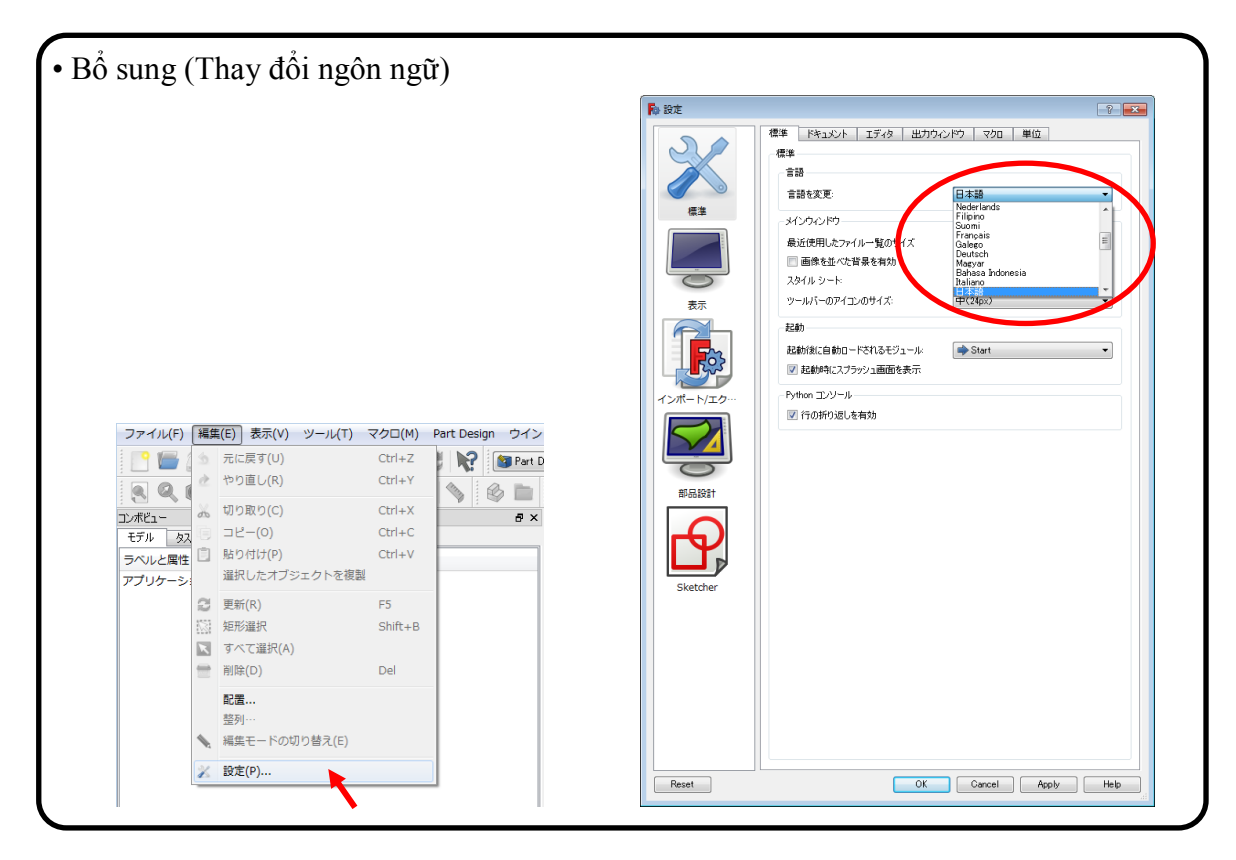

(2) Chuyển đổi giao diện làm việc. (Start  $\rightarrow$  Part Design)

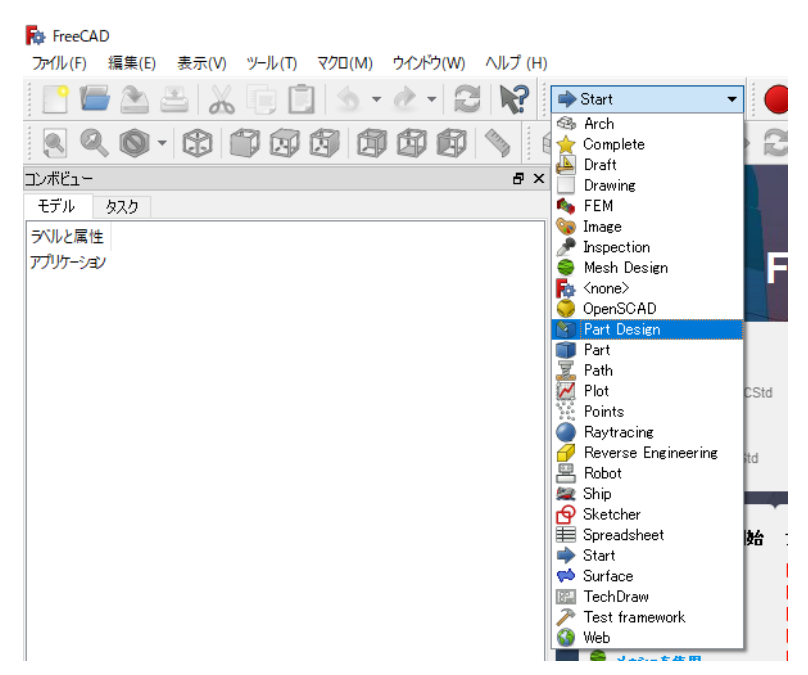

(3) Tạo một tài liệu mới, rỗng.

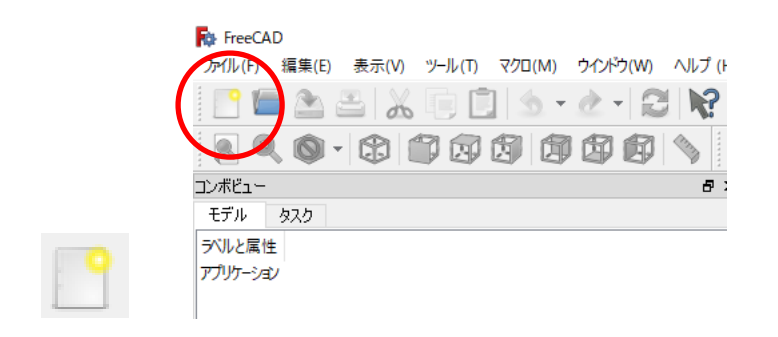

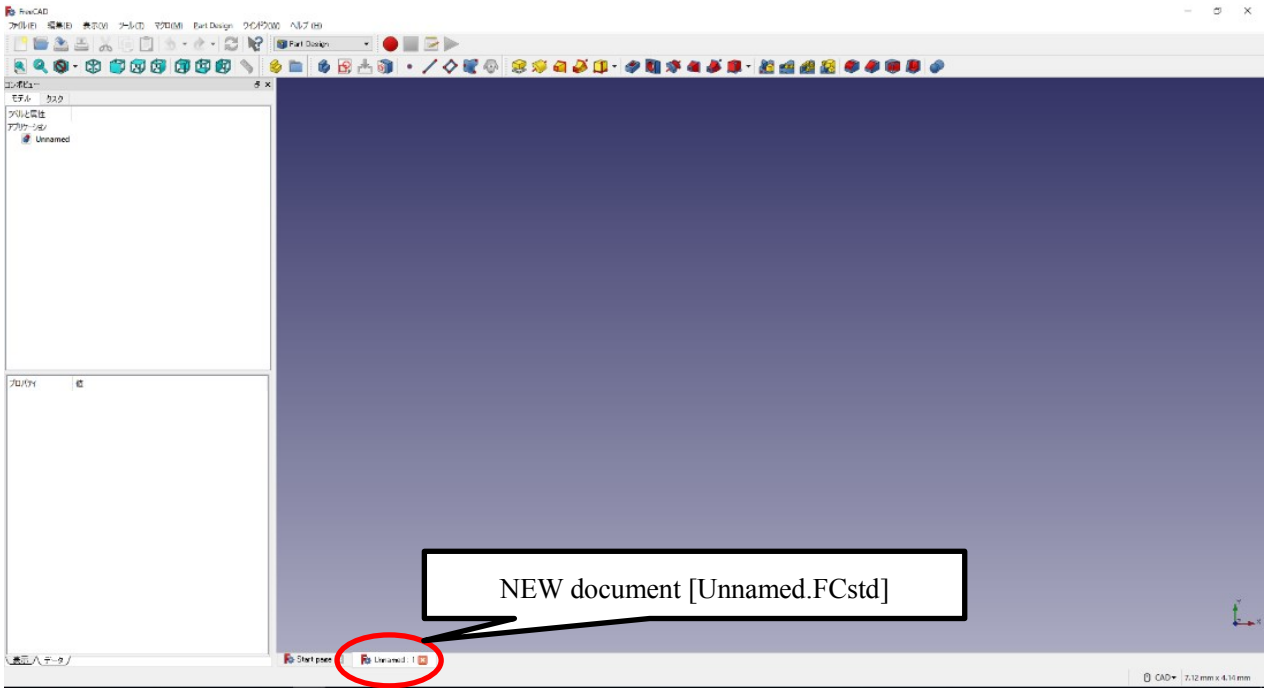

(4) Nhấp nút "ボディーを作成" (Tạo Body) → Nhấp nút "スケッチを作成" (Tạo

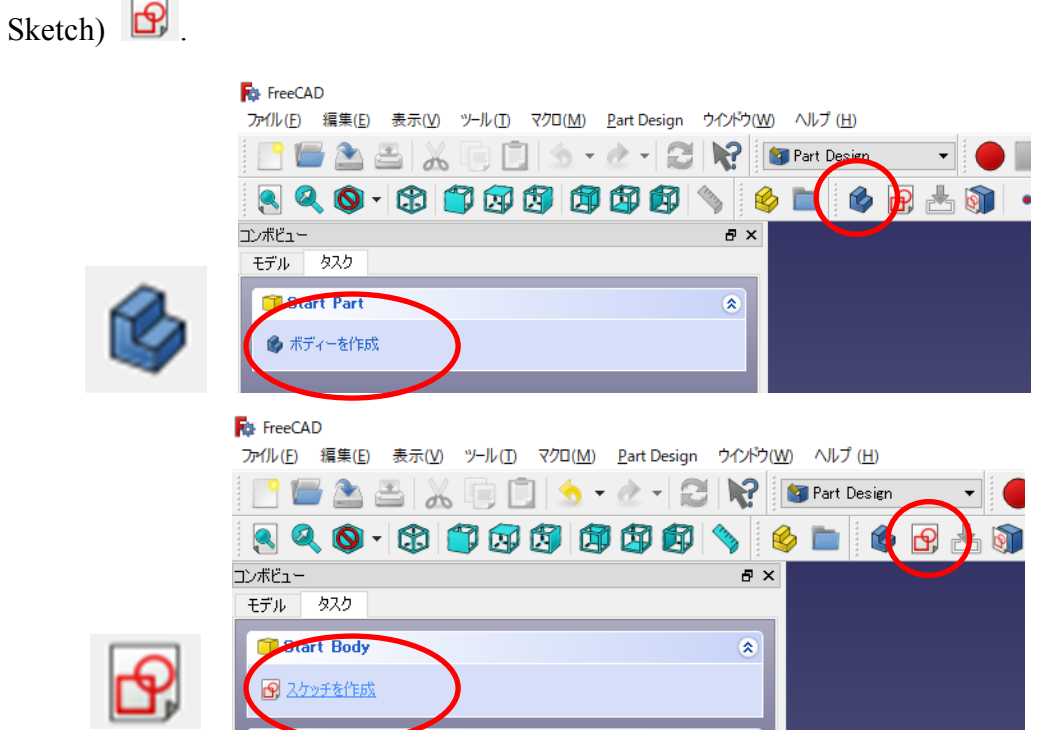

(5) Chọn hướng mặt phẳng Sketch.

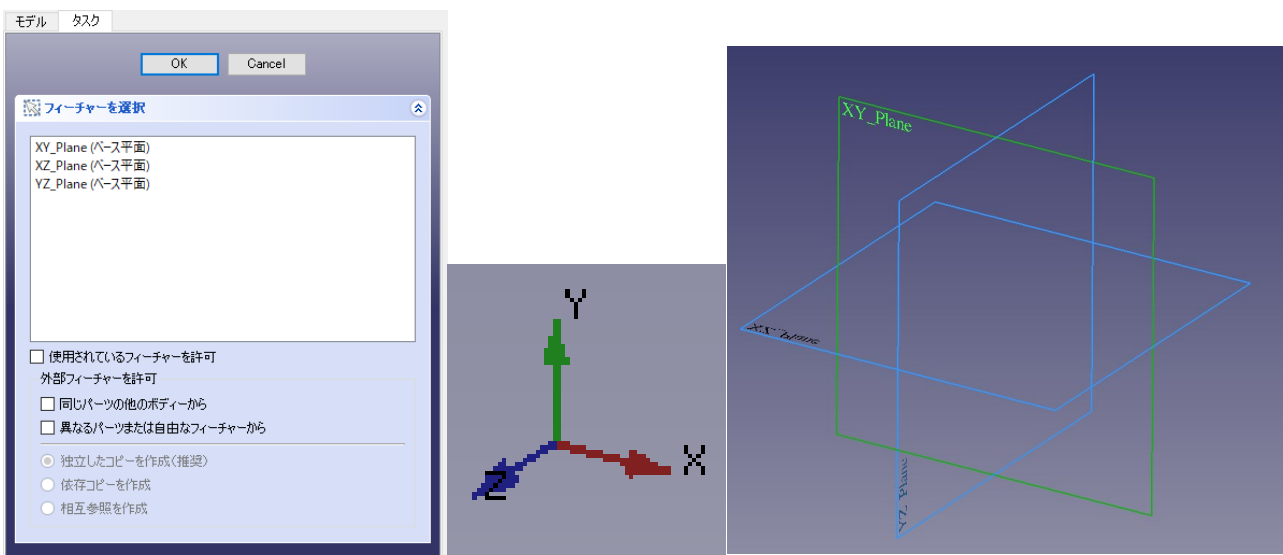

### **2. Thao tác cơ bản**

### **2-1. Thao tác chuột**

Thao tác chuột khi ở chế độ CAD sẽ như dưới đây.

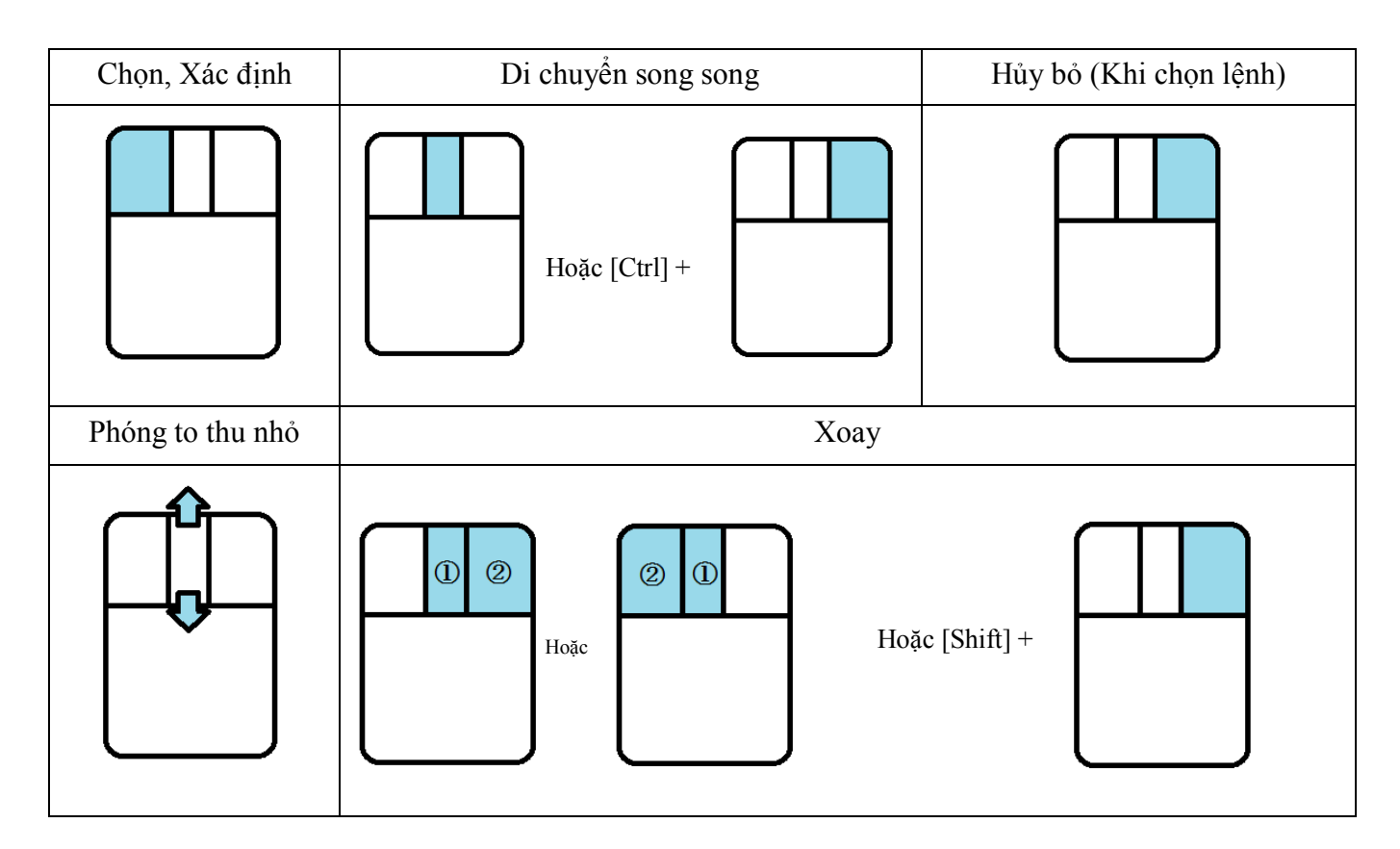

### **2-2. Tạo Sketch**

< Lệnh dùng để tạo Sketch>

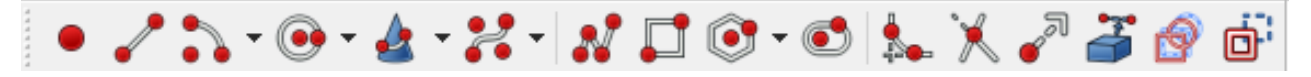

- (1) Vẽ điểm
	- $\overline{O}$  Chọn  $\bullet$ .
	- Xác định điểm.

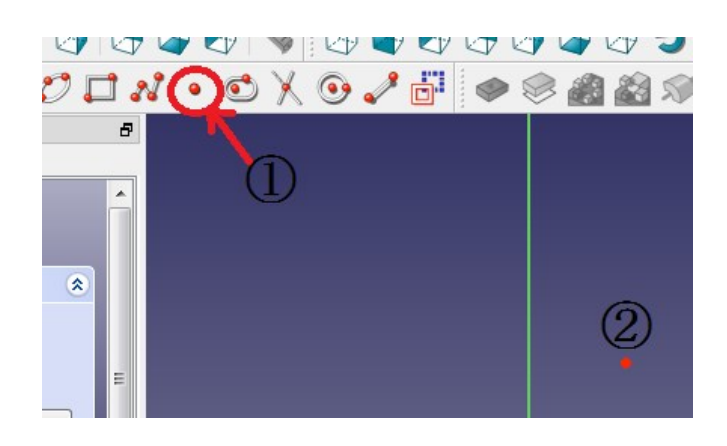

- (2) Vẽ một đường thẳng
	- $\circledcirc$  Chọn  $\bullet$
	- Xác định điểm bắt đầu.
	- Di chuyển chuột để xác định điểm kết thúc.

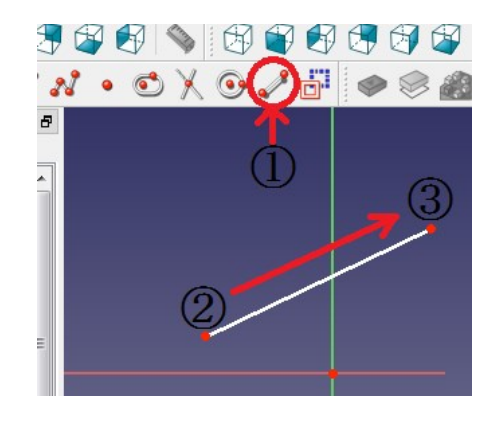

- (3) Vẽ hình nhiều nét (đường thẳng liên tục)
	- $\circledcirc$   $\Box$   $\mathcal{N}$
	- Xác định điểm bắt đầu.
	- Di chuyển chuột để xác định điểm gấp.
	- Lặp lại khi cần.
	- Cuối cùng dùng hủy tại điểm xác định là điểm kết thúc.

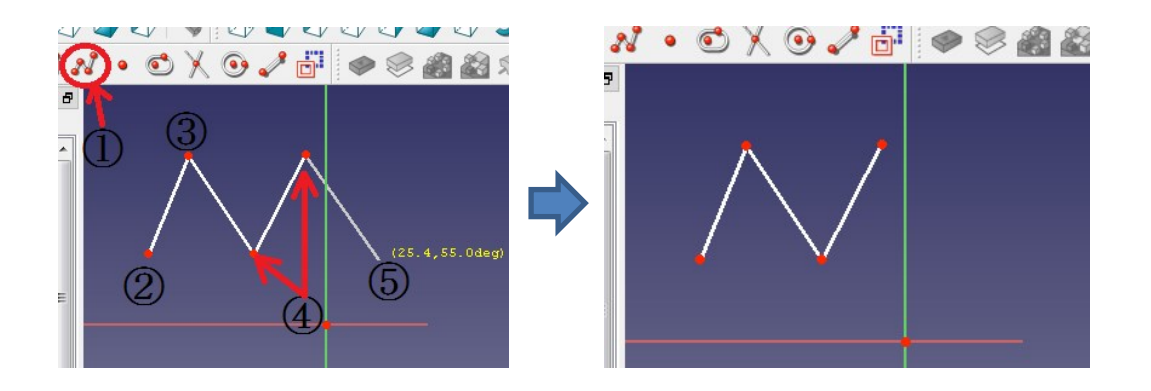

- (4) Vẽ hình chữ nhật
	- $\overline{O}$  Chọn  $\Box$
	- Xác định góc là điểm bắt đầu trong 4 góc.
	- Di chuyển chuột để vẽ hình chữ nhật phù hợp, xác định điểm kết thúc.

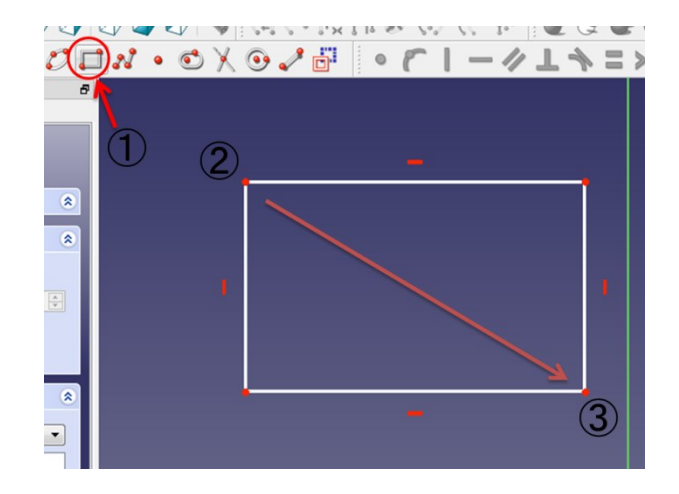

### (5) Vẽ vòng tròn (2 cách)

<Cách vẽ vòng tròn đồng tâm từ tâm điểm>

- $\overline{\circ}$  Chọn  $\overline{\circ}$
- Xác định tâm điểm.
- Di chuyển chuột để vẽ vòng tròn phù hợp, và xác định vị trí.

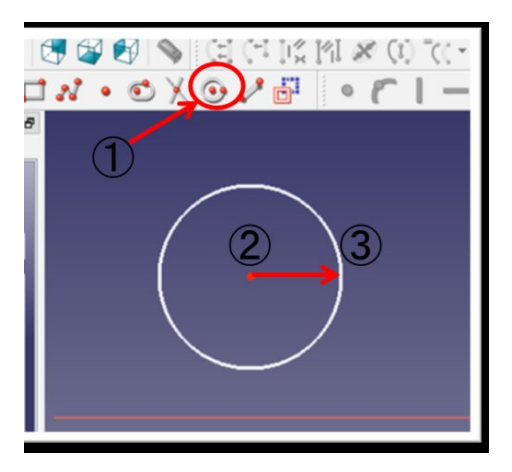

 $\vee$ 

 $727$ 

ソルバーメッセージ

 $\mathcal{L}$ 

Close

 $(1)$ 

i.

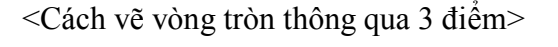

- $\overline{O}$  Chon
- Xác định 3 điểm phù hợp.
- Vòng tròn sẽ được vẽ thông qua 3 điểm.

### (6) Vẽ vòng cung (2 cách)

<Cách vẽ vòng cung từ một tâm điểm kéo ra vòng tròn đồng tâm>

- <sup>①</sup> Chon
- Xác định tâm điểm.
- Di chuyển chuột xác định vị trí điểm bắt đầu của vòng cung.
- Di chuyển chuột xung quanh và xác định vị trí điểm kết thúc của vòng cung.

<Cách vẽ vòng tròn thông qua 3 điểm>

- <sup>①</sup> Chon
- Xác định điểm bắt đầu và điểm kết thúc của vòng cung.
- Di chuyển chuột để xác định vị trí vòng cung phù hợp.

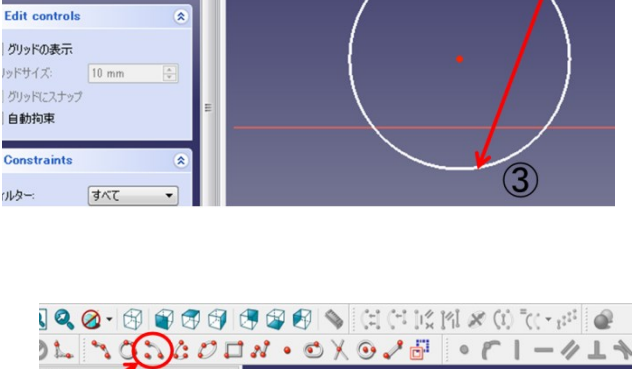

A A A A A A A A B C C P UP OF C C U

 $\Delta \triangle D \Box N \cdot \triangle V \Theta \angle \Box$ 

 $\cal O$ 

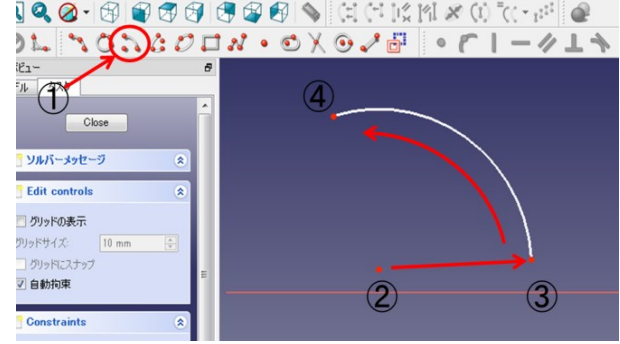

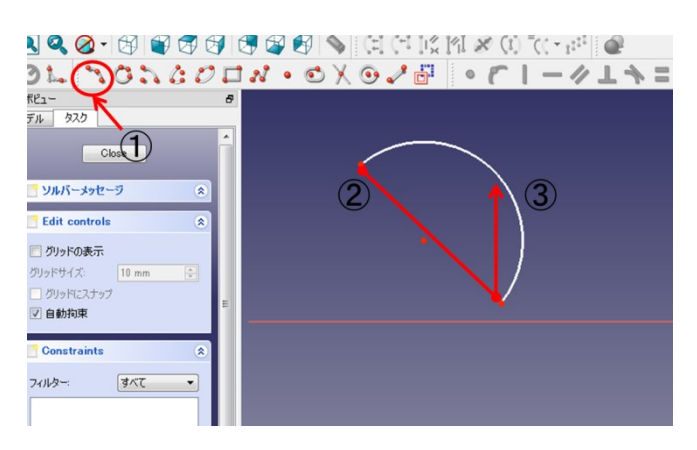

- (7) Vẽ hình bầu dục
	- $\overline{\circ}$  Chon  $\overline{\circ}$
	- Xác định vị trí tâm điểm của một bên hình bán nguyệt.
	- Di chuyển chuột xác định vị trí hình bầu dục phù hợp.

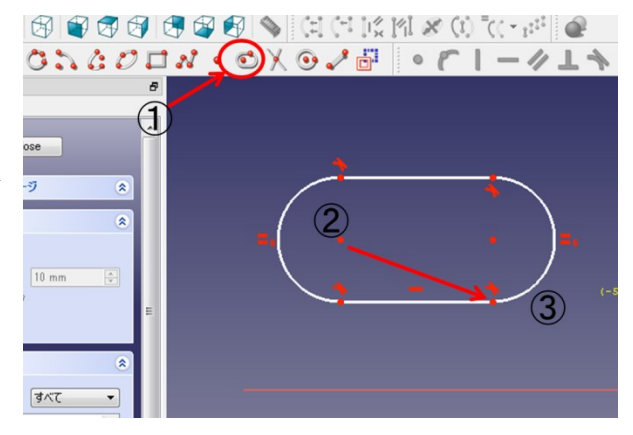

(8) Vẽ hình ê-líp

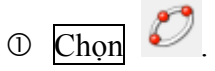

- Chiều dài của đường chéo trong hình bầu dục được xác định vị trí bằng 2 điểm neo theo phương chiều dài.
- Từ xác định vị trí chiều dài của hướng vuông góc.

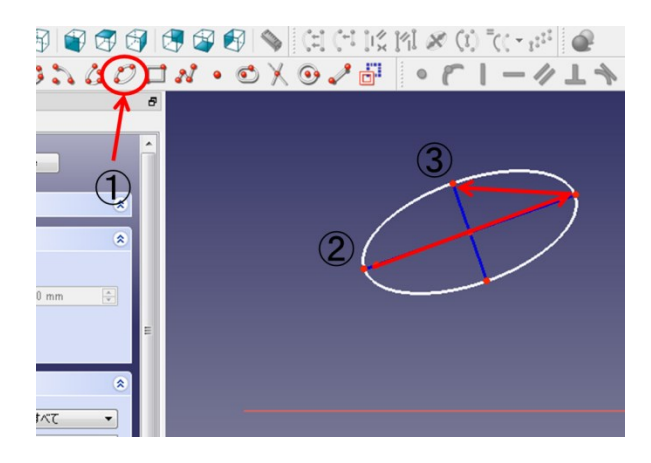

(9) Vẽ vòng cung ê-líp.

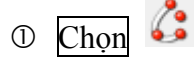

- Xác định vị trí tâm điểm của vòng cung ê-líp.
- Xác định vị trí bán kính theo 1 hướng.
- $\circ$  Xác định vị trí chiều dài của hướng vuông góc trong phần  $\circ$ .
- Xác định điểm bắt đầu và điểm kết thúc của vòng cung ê-líp.

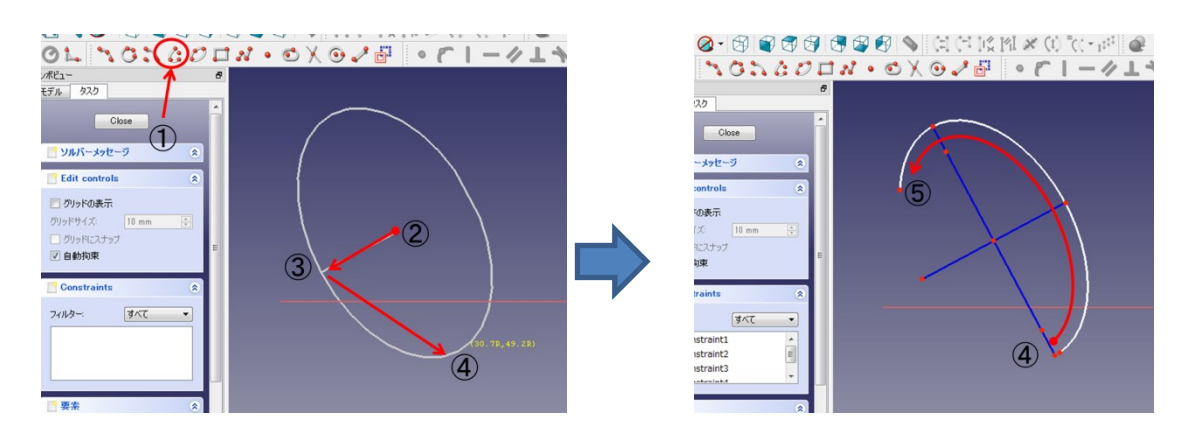

### (10) Cắt bỏ

Cắt bỏ là khi tạo hình trong Sketch, có thể cắt bỏ các đường không cần thiết.

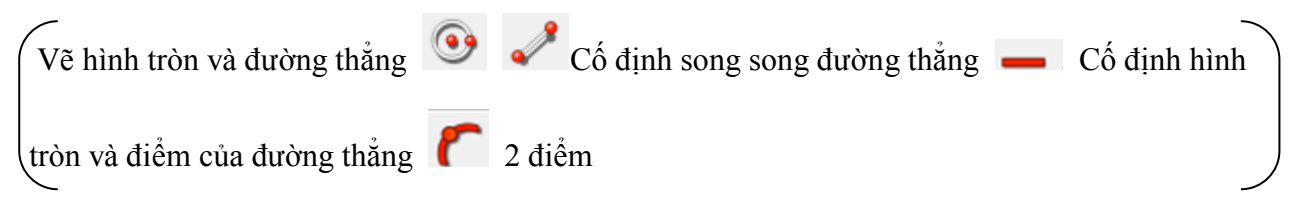

- $\circledcirc$  Chọn  $\mathbb{X}$
- Xác định vị trí đường không cần thiết.

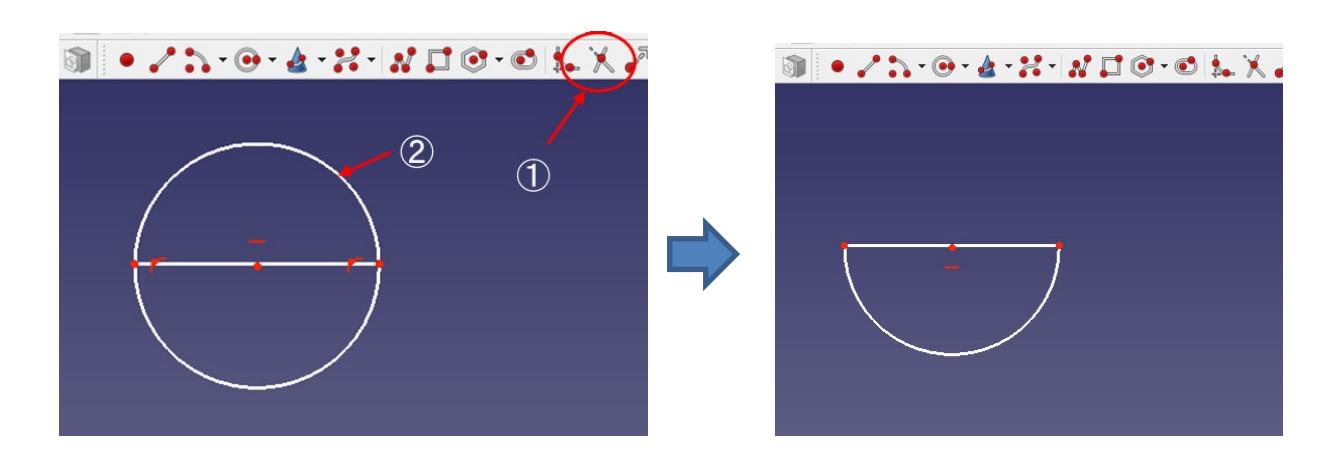

(11) Chuyển sang chế độ hỗ trợ

Đóng vai trò là tiêu chuẩn trên bản vẽ, được xem như một đường phụ trợ chứ không phải là đường vẽ thực.

- Chọn đường làm đường hỗ trợ.
- $\circledcirc$  Chon  $\Box$

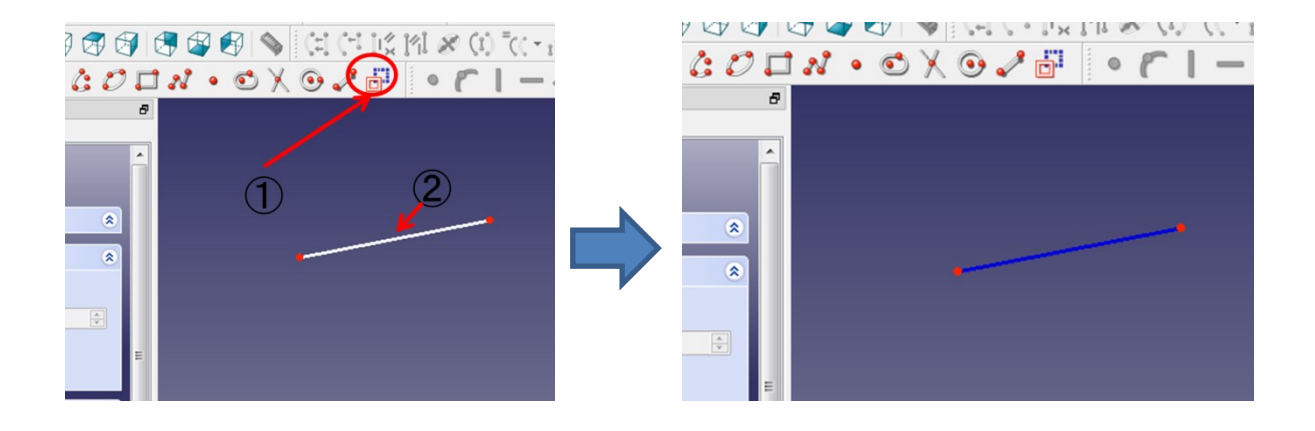

### **2-3. Cố định trong Sketch và xác định kích thước**

<Lệnh để cố định trong Sketch và xác định kích thước>

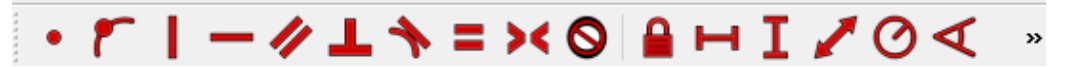

- (1) Cố định thống nhất điểm.
	- Chọn 2 điểm.
	- $\odot$  Chọn  $\bullet$ .

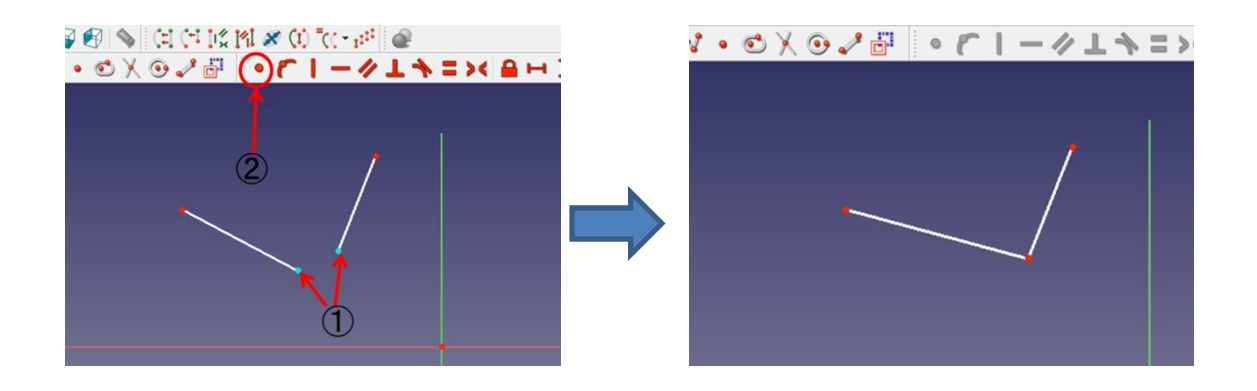

- (2) Cố định đường thẳng theo chiều ngang.
	- Chọn một đường thẳng.
	- $\odot$  Chọn  $\blacksquare$ .

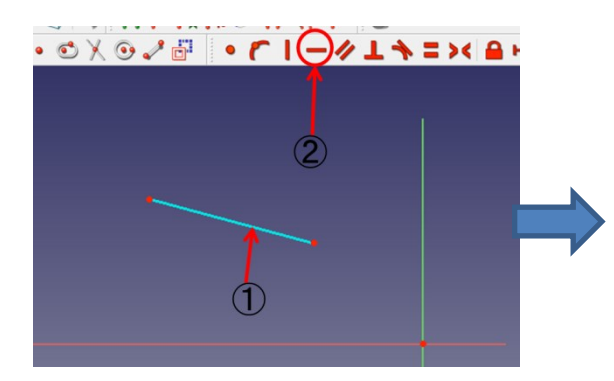

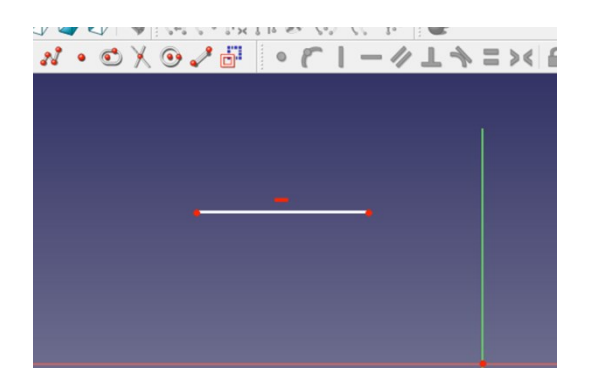

- (3) Cố định đường thẳng theo phương thẳng đứng.
	- Chọn một đường thẳng.
	- $\odot$  Chọn  $\blacksquare$

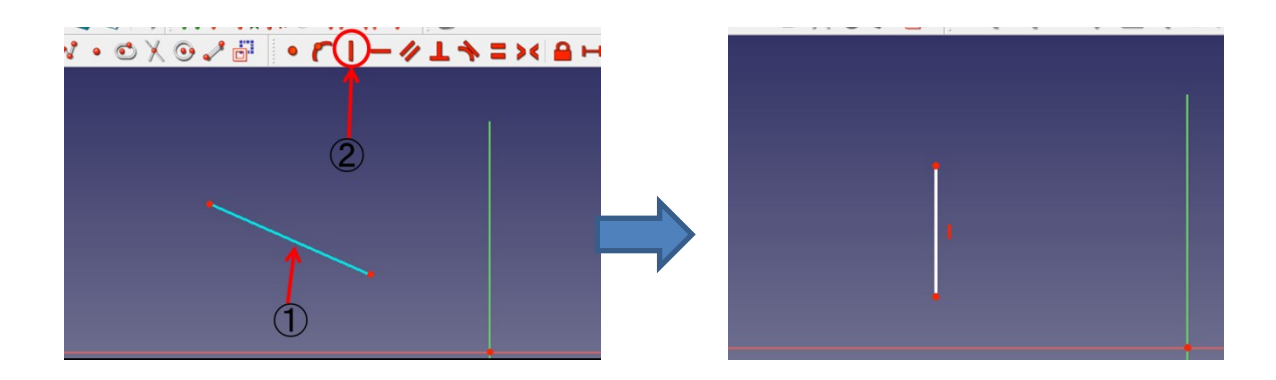

- (4) Cố định song song giữa 2 đường thẳng.
	- Chọn hai đường thẳng.
	- 2 Chọn

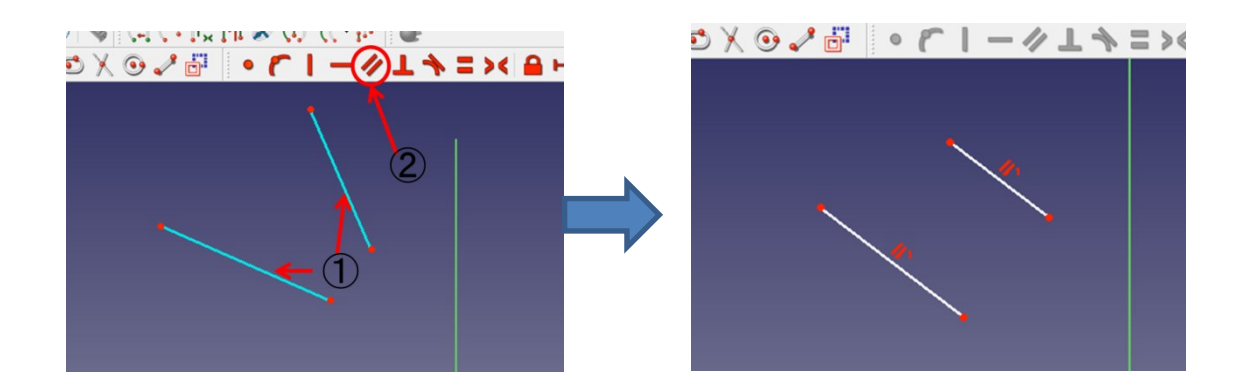

- (5) Cố định theo phương thẳng đứng giữa các đường thẳng.
	- Chọn hai đường thẳng.
	- $\overline{C}$  . Chọn

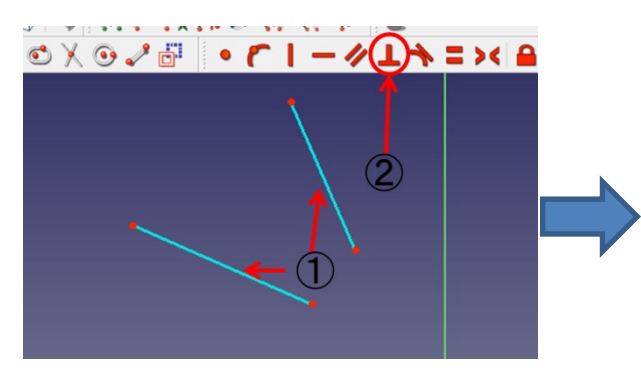

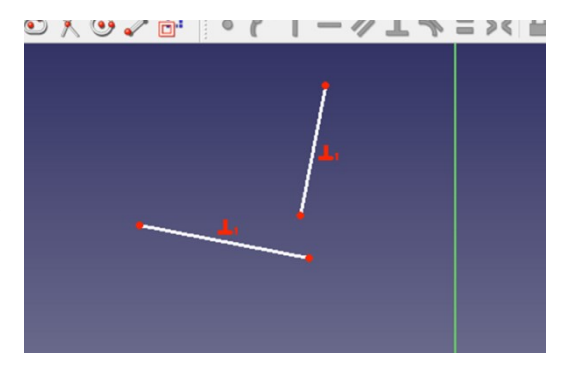

- (6) Cố định đối xứng cho 2 điểm.
	- Đường thẳng đối xứng với 2 điểm Điểm đối xứng với 2 điểm  $\leftarrow$  Chọn một cái. Điểm đối xứng với đường thẳng
	- $\odot$  Chọn  $\ddot{\bullet}$

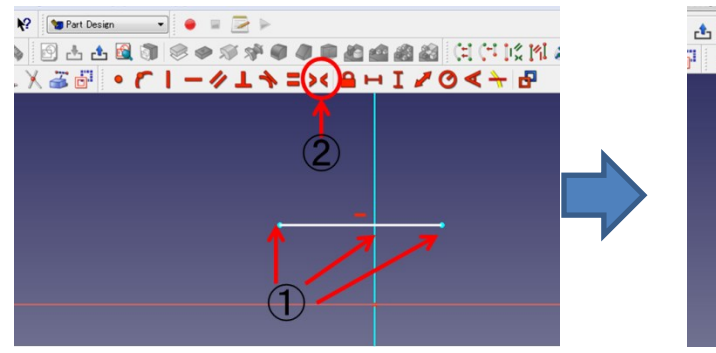

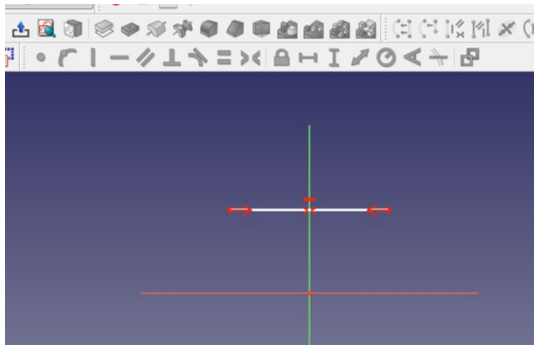

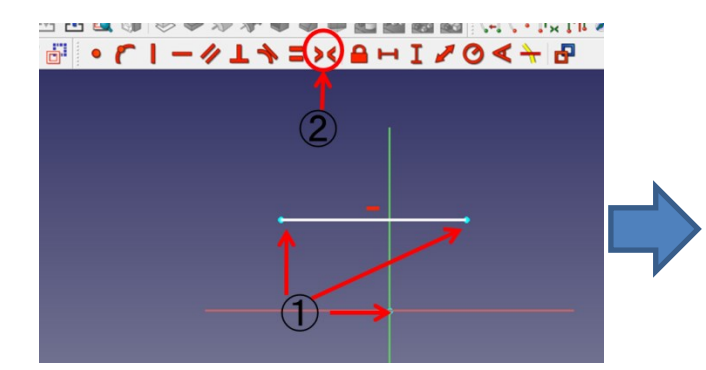

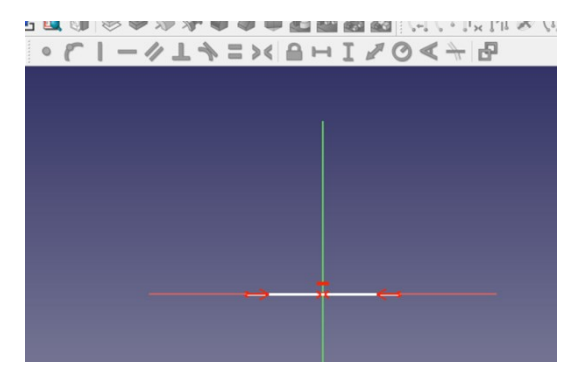

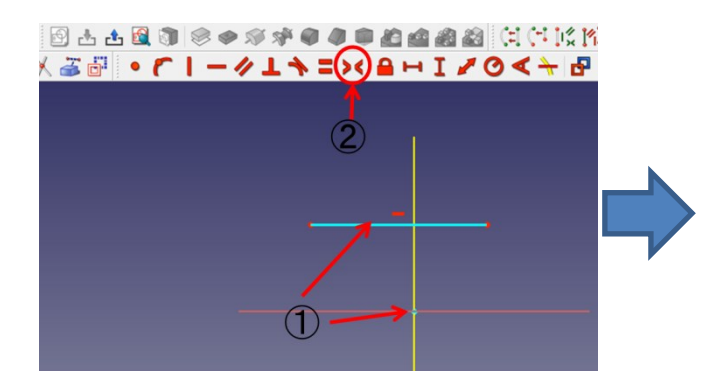

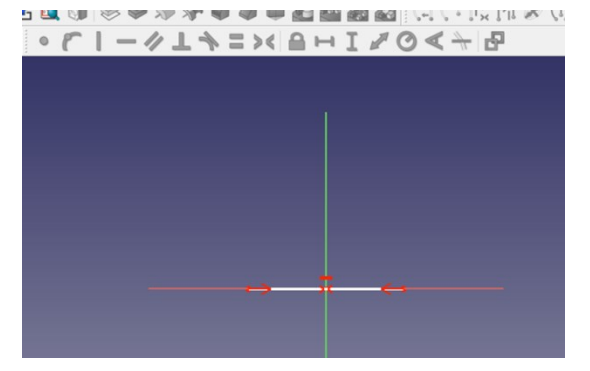

- (7) Cố định tiếp điểm.
	- Chọn vòng tròn (hoặc vòng cung) và một điểm.

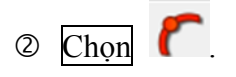

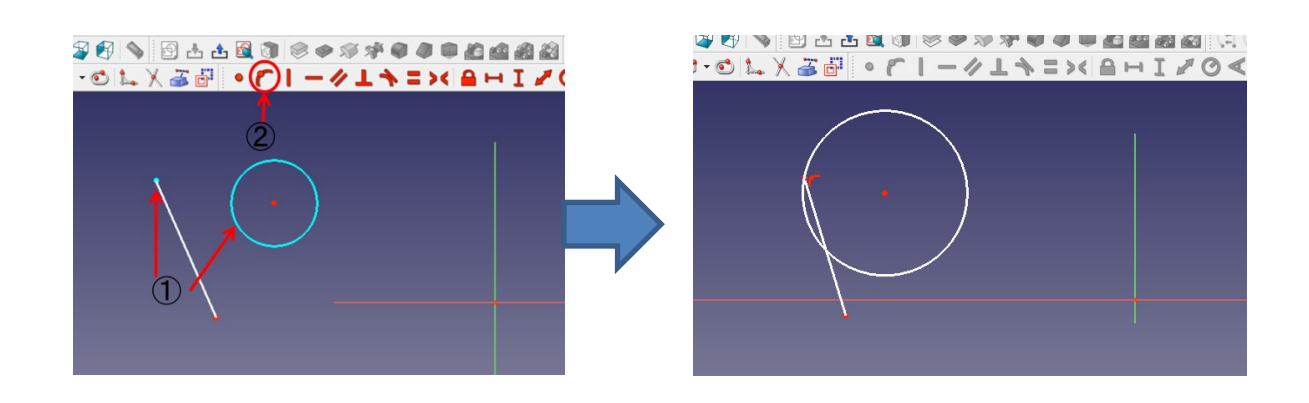

- (8) Cố định tiếp tuyến.
	- Chọn vòng tròn (hoặc vòng cung) và một đường thẳng.

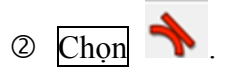

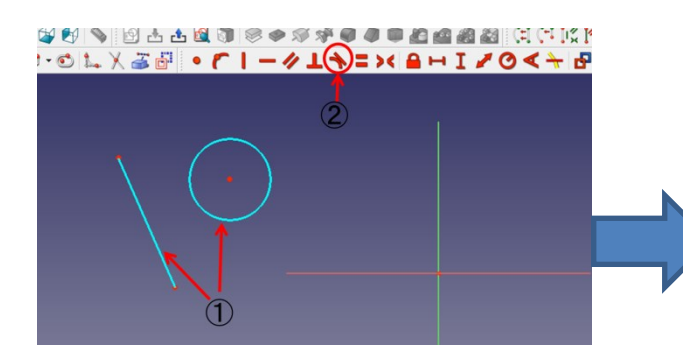

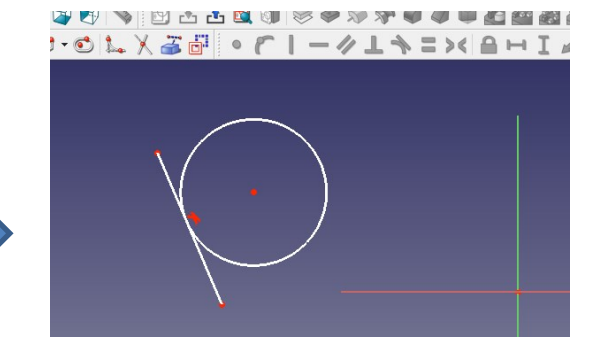

- (9) Cố định khoá một điểm.
	- Chọn một điểm.
	- $\oslash$  Chọn

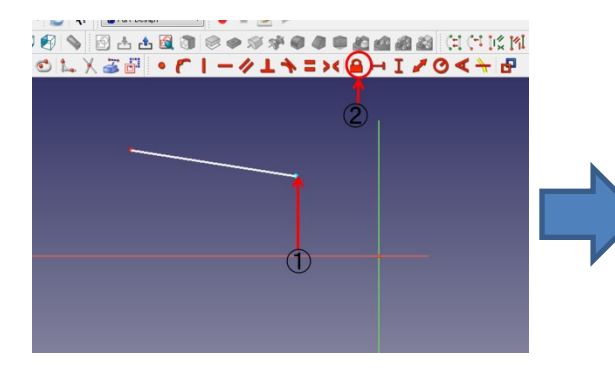

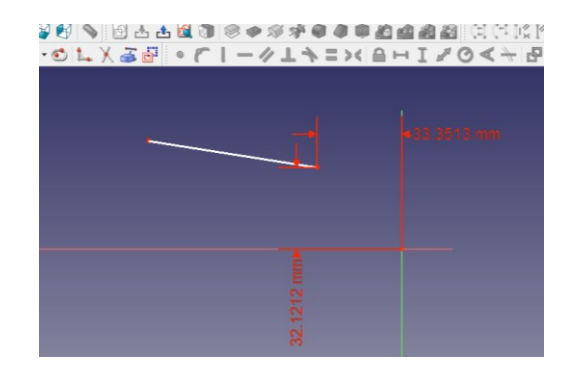

- (10) Cố định khoảng cách theo chiều ngang giữa 2 điểm hoặc giữa hai điểm đầu cuối của đường thẳng.
	- Chọn đường thẳng hoặc 2 điểm.

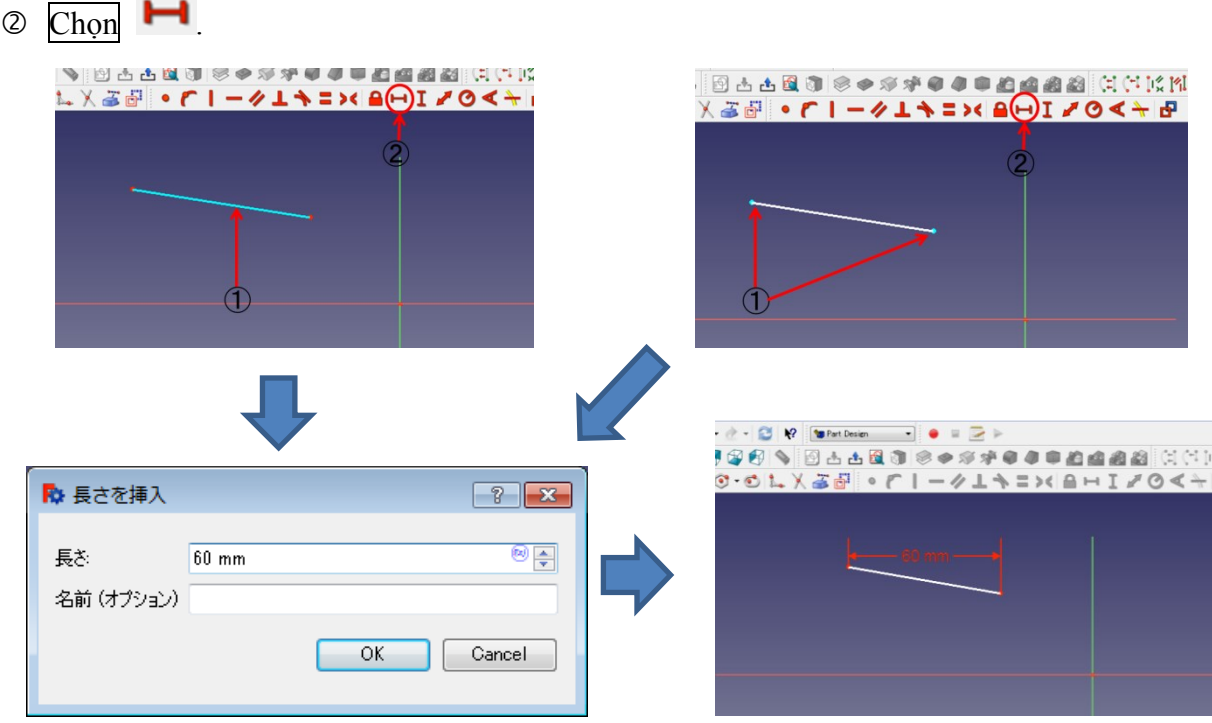

- (11) Cố định khoảng cách theo phương thẳng đứng giữa 2 điểm hoặc giữa hai điểm đầu cuối của đường thẳng.
	- Chọn đường thẳng hoặc 2 điểm.

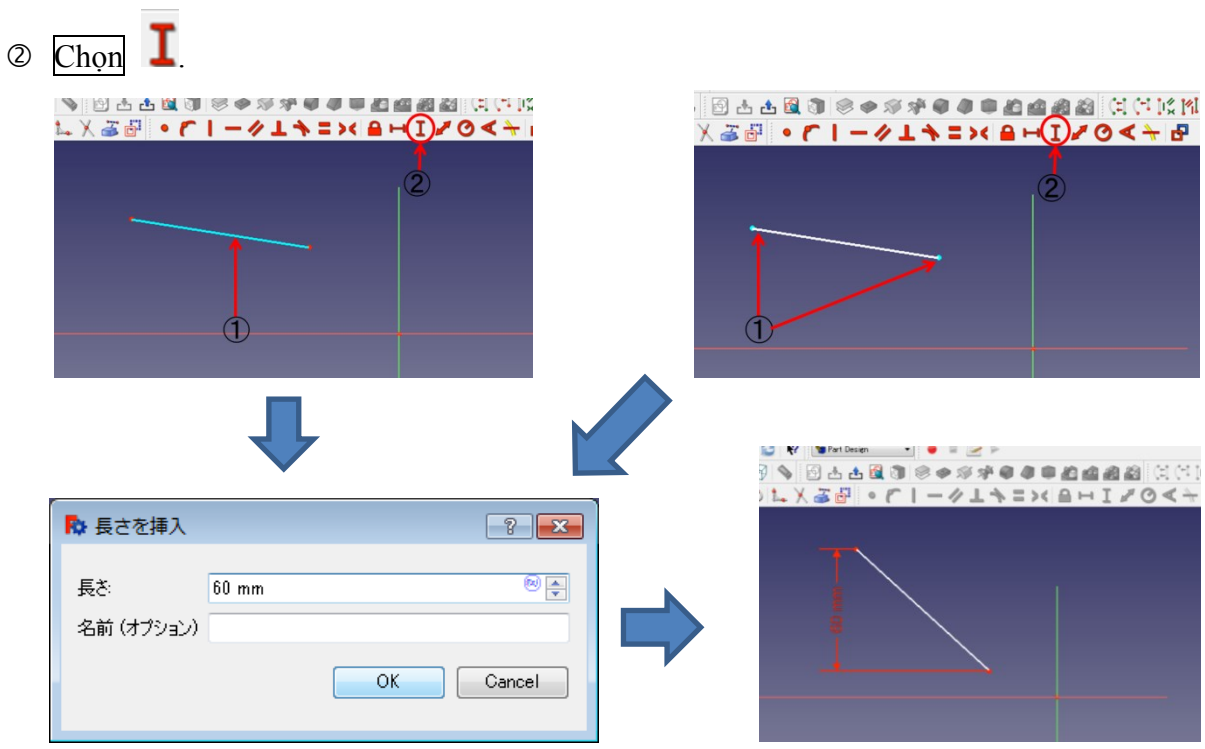

(12) Cố định lại khoảng cách giữa giữa hai điểm đầu cuối của đường thẳng hoặc 2 điểm.

Chọn đường thẳng hoặc 2 điểm.

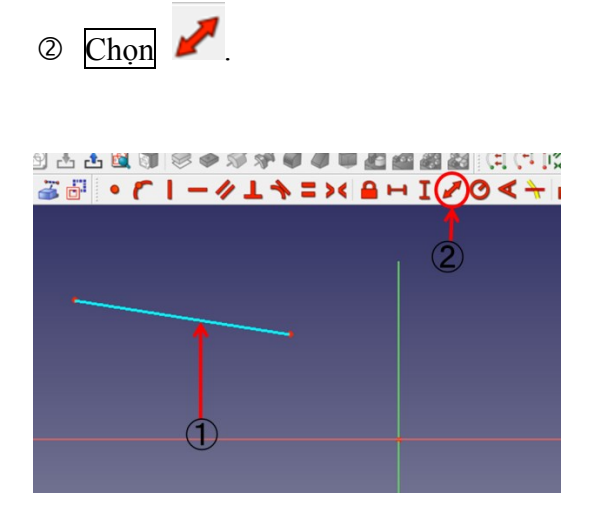

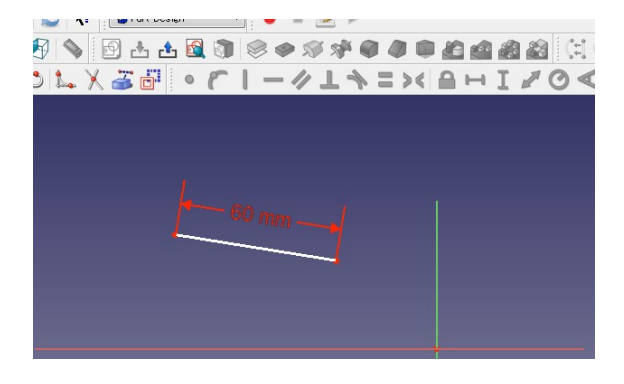

- (13) Cố định bán kính của vòng tròn hoặc vòng cung.
	- Chọn vòng tròn hoặc vòng cung.
	- $\circledcirc$  Chọn  $\bullet$

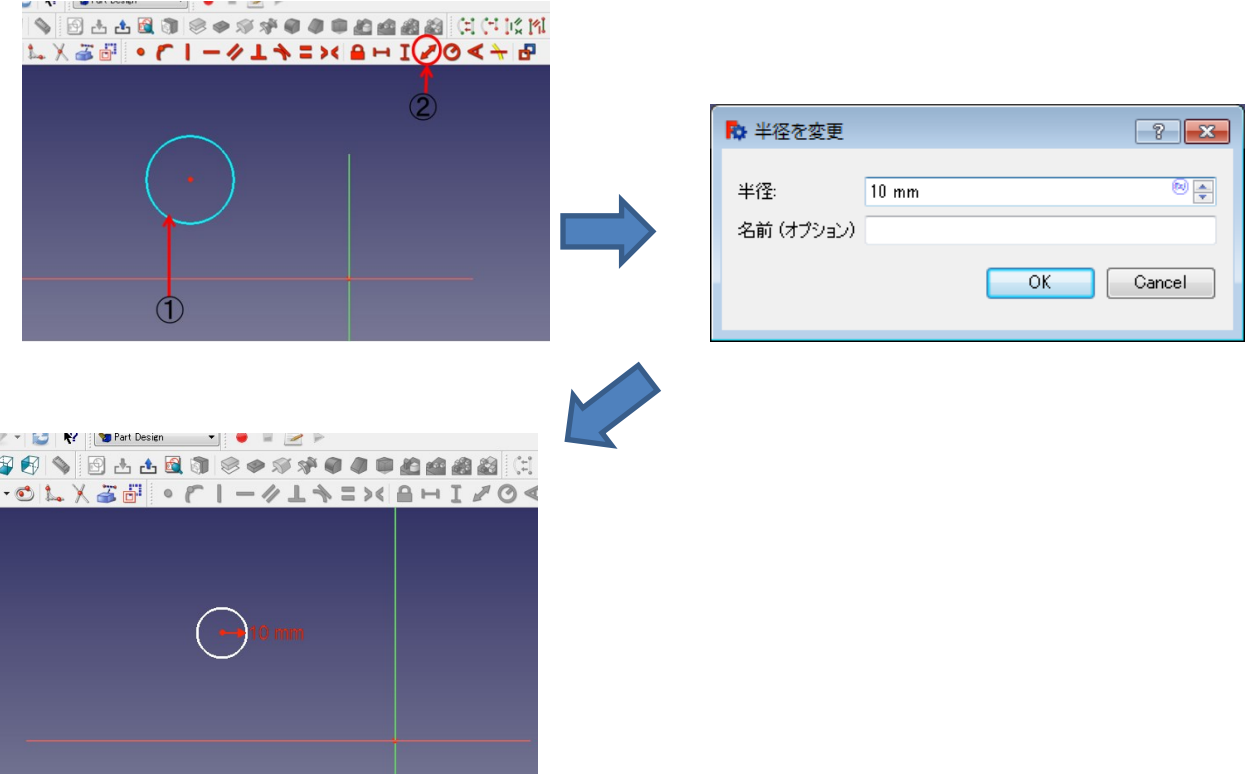

- (14) Cố định góc độ của đường thẳng hoặc góc độ giữa hai đường thẳng.
	- <sup>①</sup> Chọn một đường thẳng hoặc 2 đường thẳng.

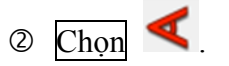

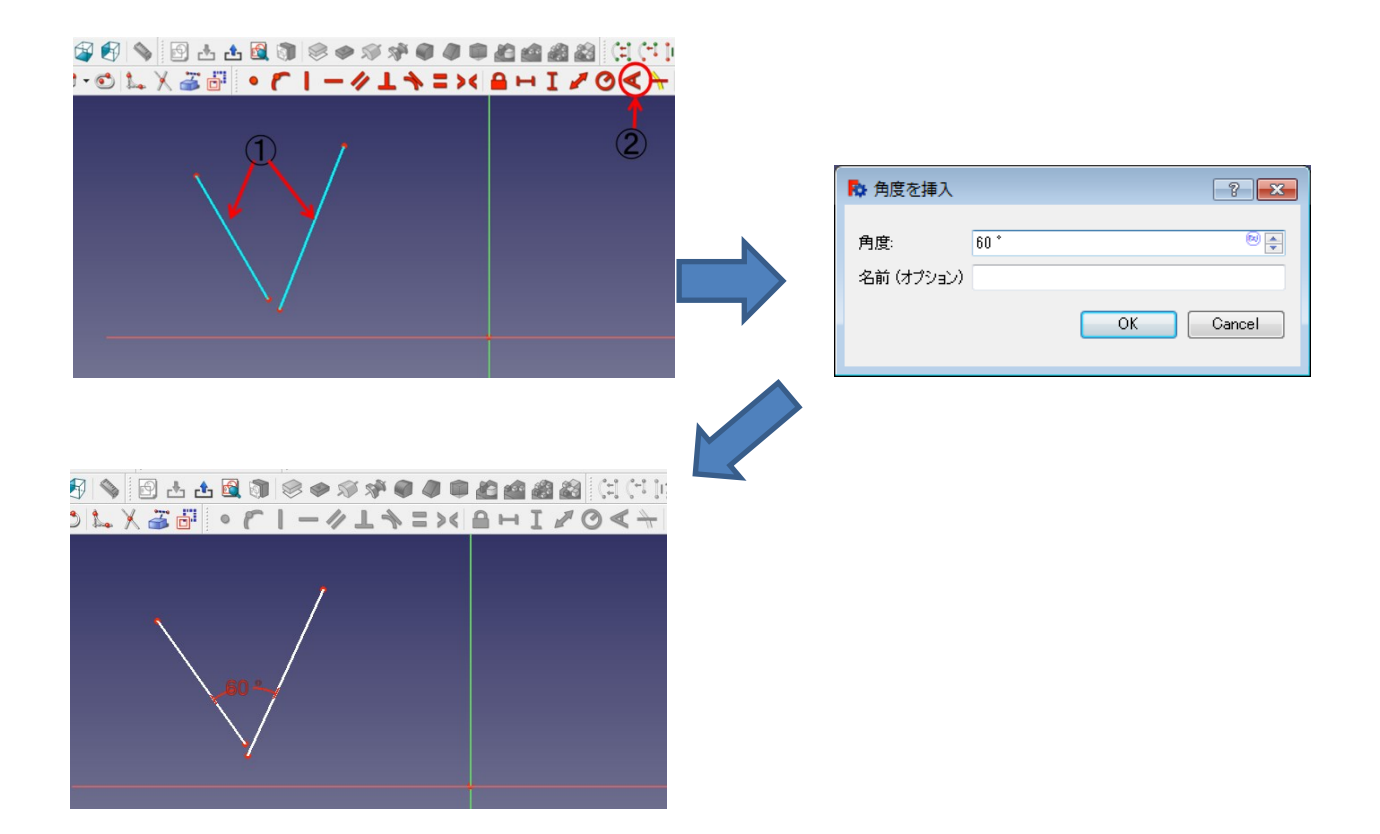

#### **2-4. Tạo hình một chiều thành hai chiều**

- (1) Tạo hình
	- ① Sau khi "作成" (Tạo) "ボディー" (Body)  $\qquad \rightarrow$  "スケッチ" (Sketch)  $\qquad \qquad \mathbb{R}$  xong → nhấn "

押し出し" (Tao hình) Strong côt "タスク" (nhiệm vụ).

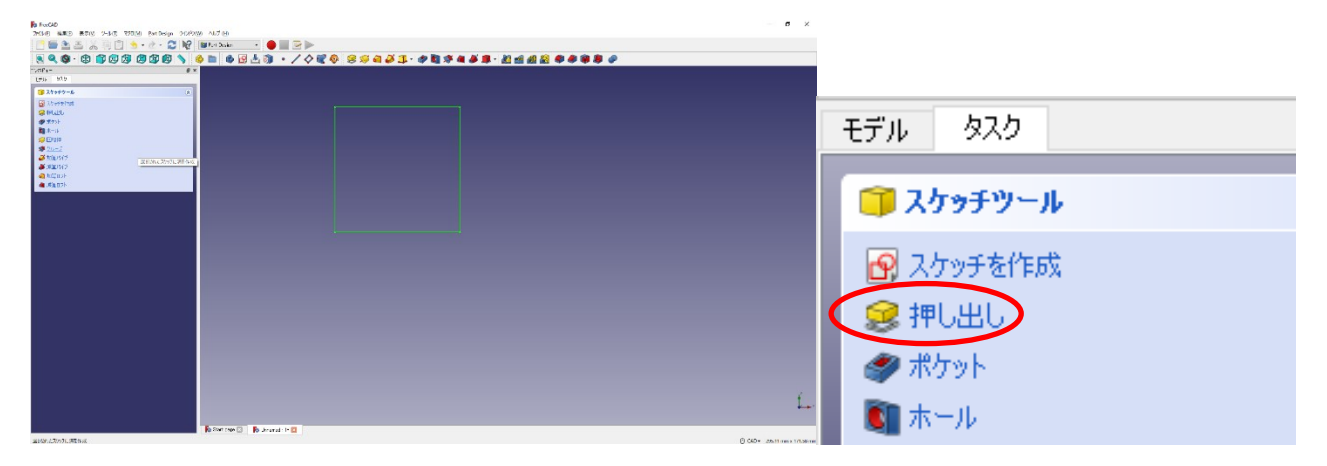

Nhập chiều dài tạo hình theo thông số tạo hình, chọn hướng, v.v... và nhấn "OK".

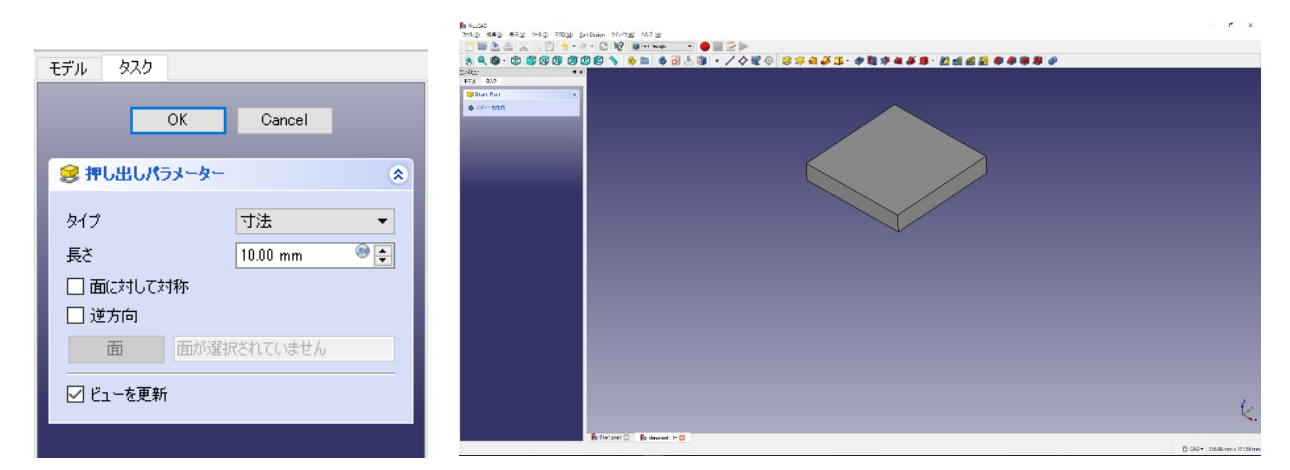

- (2) Hốc
	- Chọn hình dạng một chiều, tạo ra Sketch dạng hốc (ví dụ là một vòng tròn).

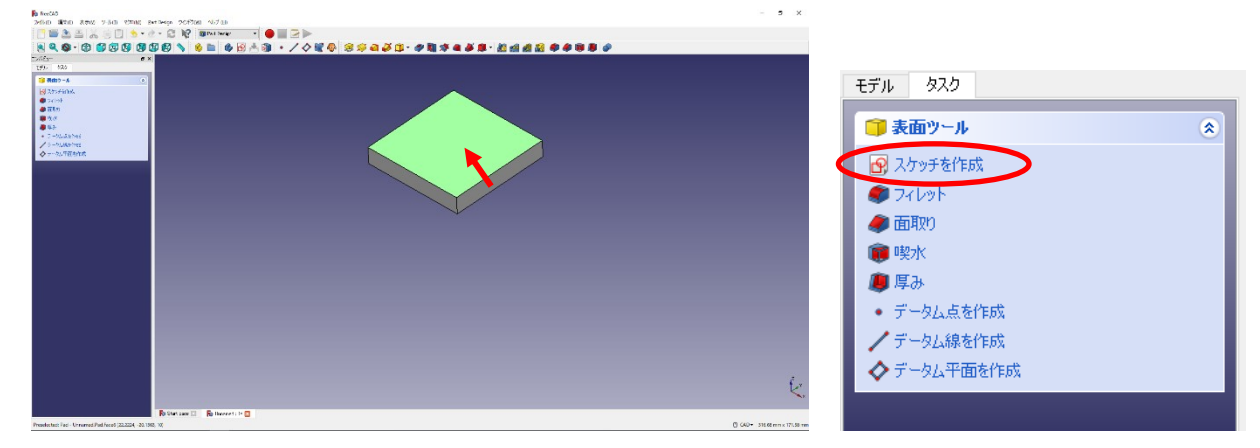

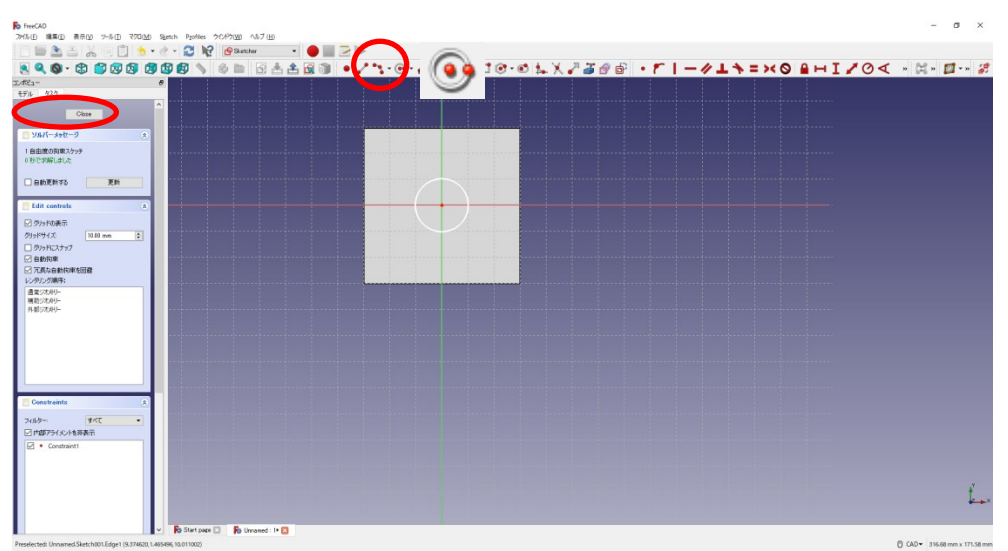

 Nhấn "Close", nhấn "ポケット" (Hốc) từ thanh công cụ của Sketch trong cột "タスク" (nhiệm vụ).

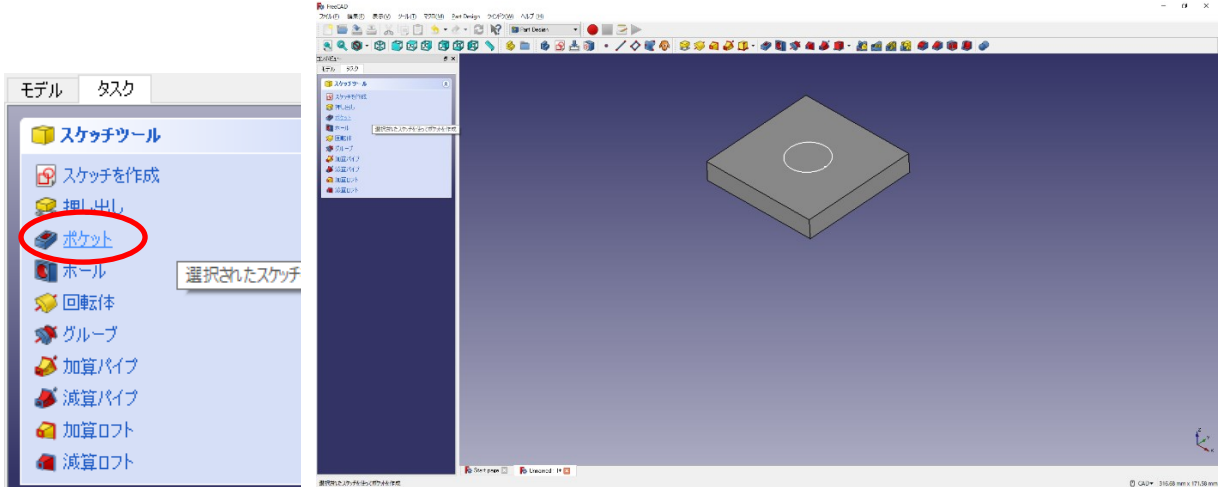

Nhập độ rộng của hốc theo thông số của hốc, rồi nhấn "OK".

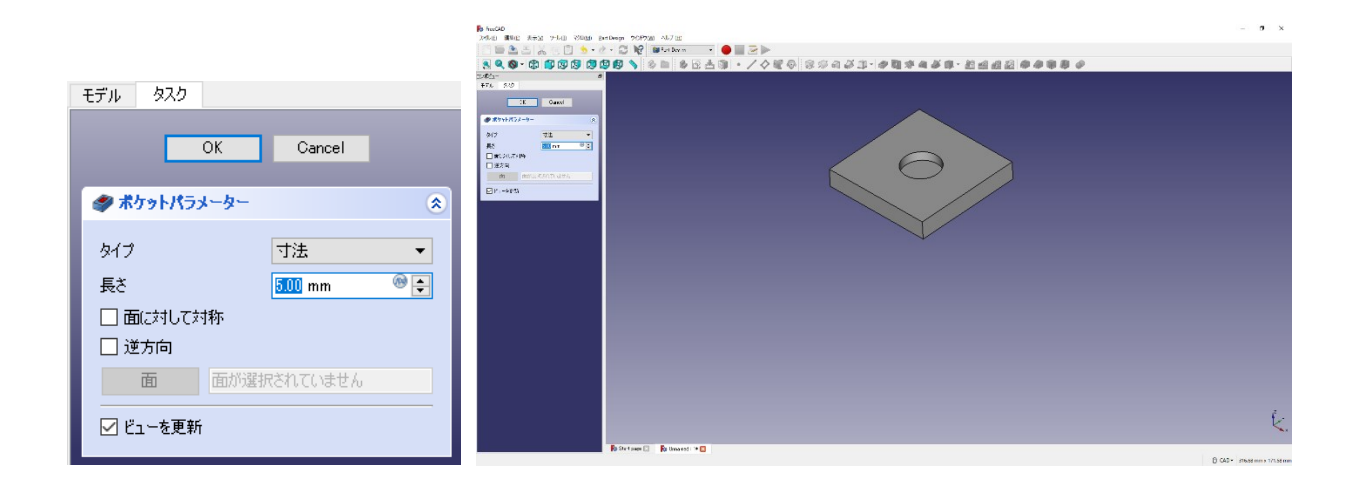

- (3) Khối tròn xoay
	- <sup>①</sup> Tạo Sketch và một Body có hình dạng tròn xoay.

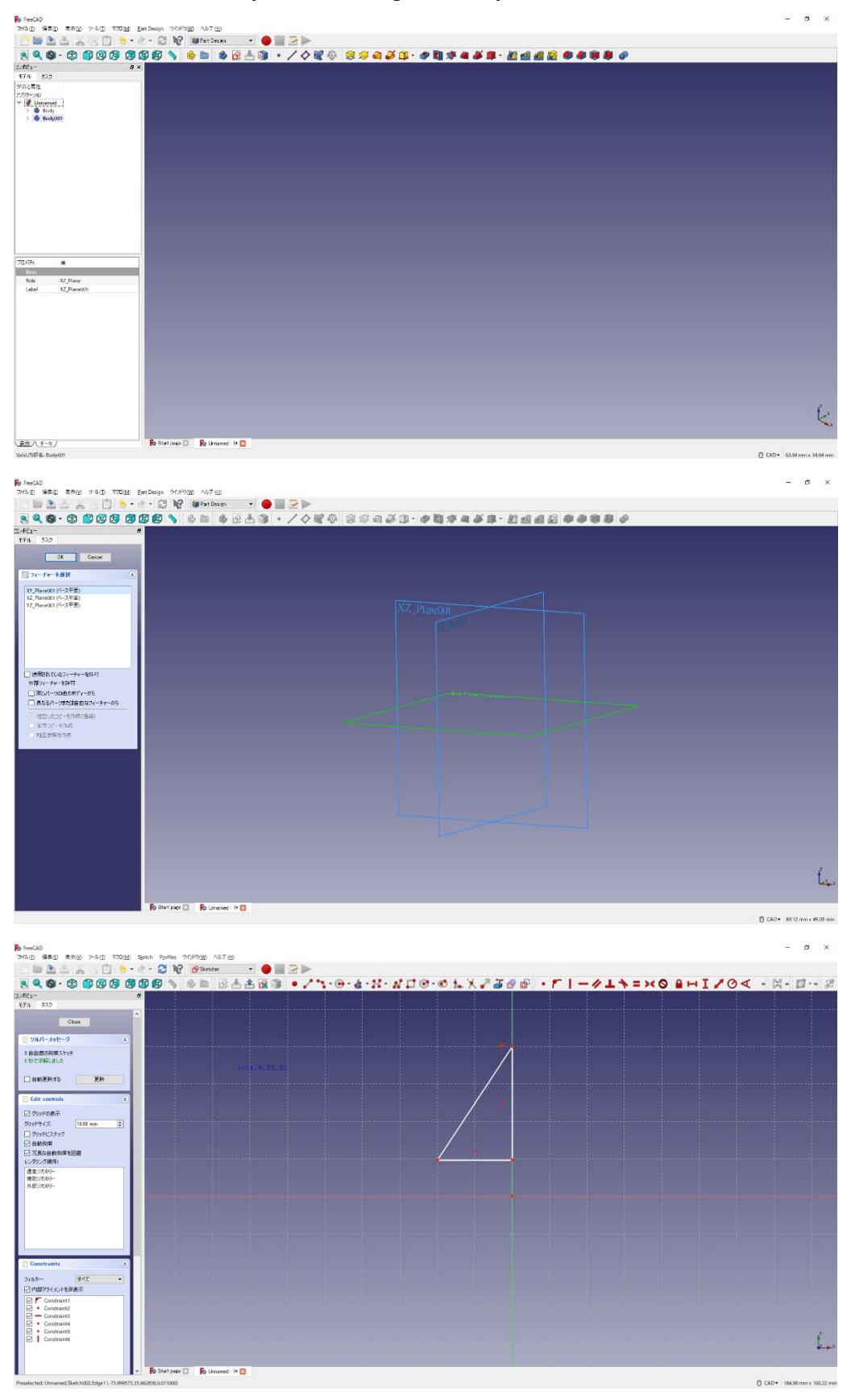

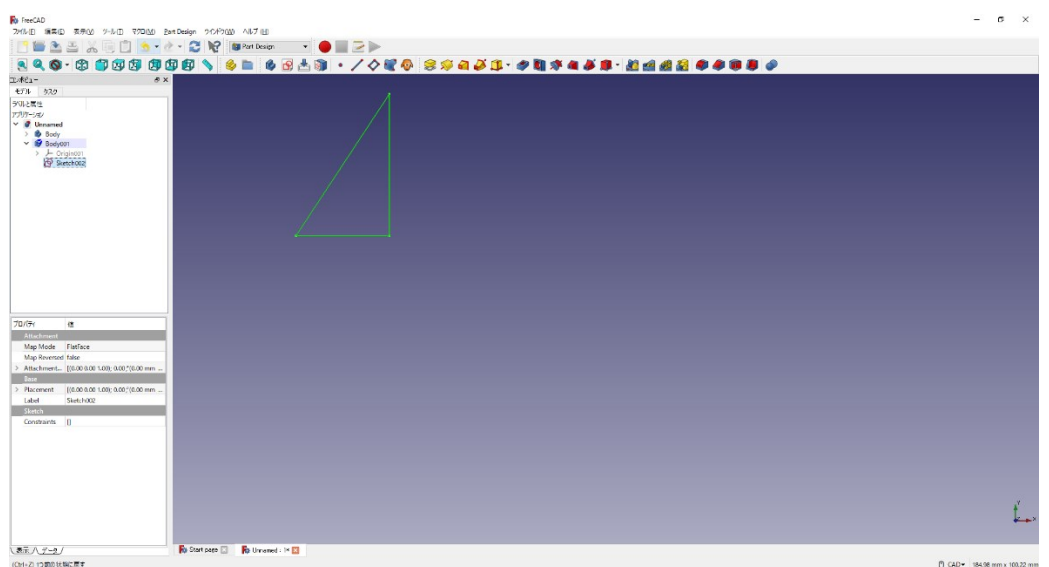

② Nhấn "回転体" (Khối tròn xoay) い từ thanh công cụ của Sketch trong cột "タスク" (nhiệm vụ).

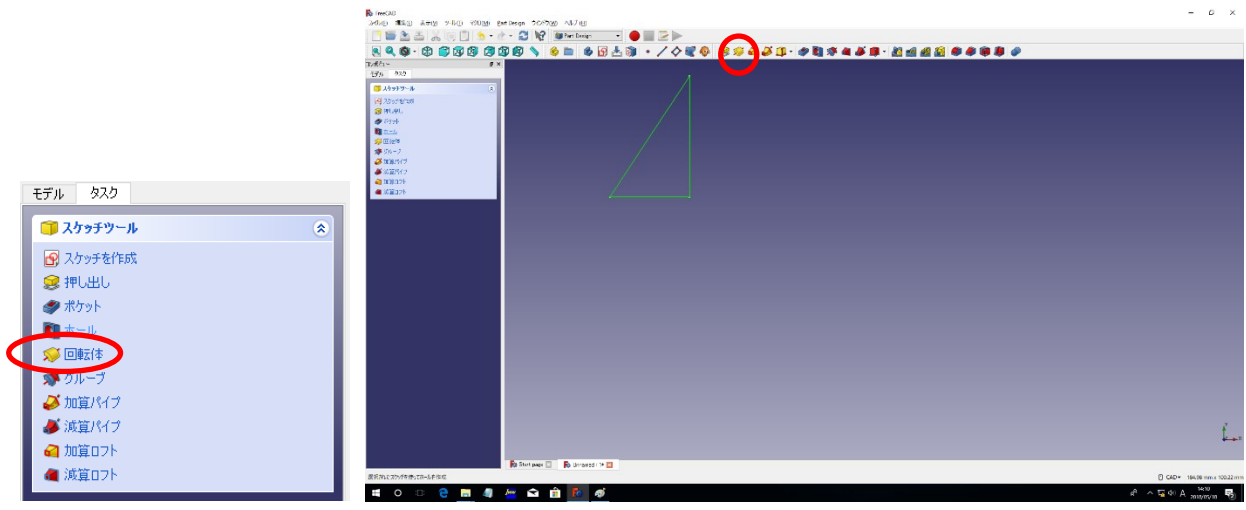

Chọn trục là trung tâm xoay tròn theo thông số xoay, chọn góc độ xoay, tiếp theo nhấn "OK".

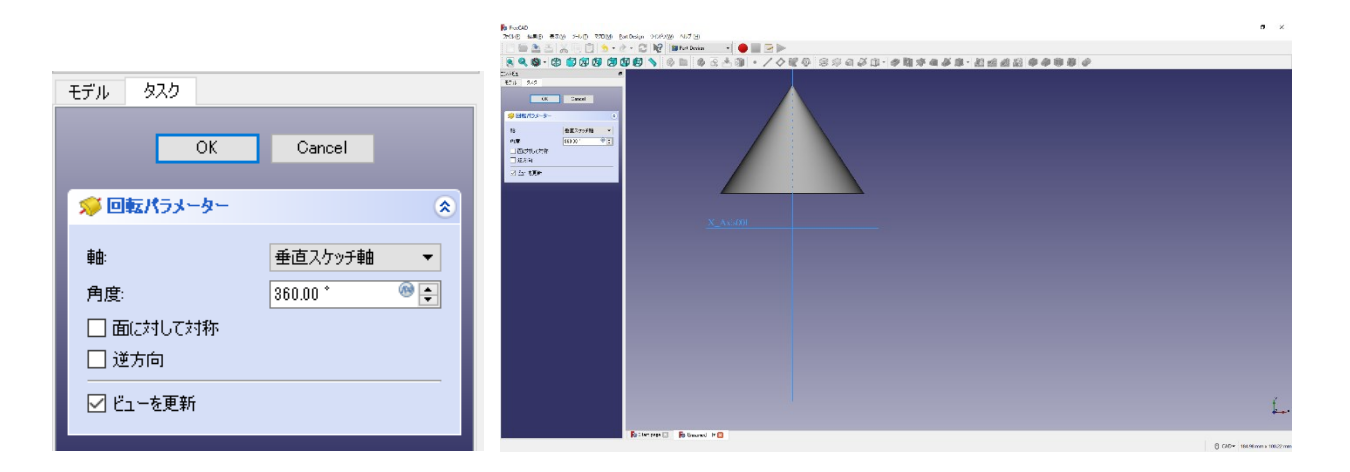

### **3. Thiết kế bệ đỡ**

(0) Tạo tài liệu mới, rỗng.

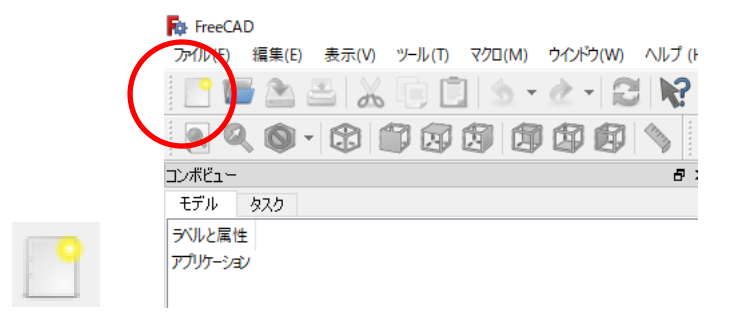

- (1) Bộ phận  $\mathcal D$  (Phần dưới)
	- ① Nhấn nút "ボディーを作成" (tạo Body) → tiếp theo nhấn nút "スケッチを作成" (tạo

Sketch) **(S**, chọn hướng của Sketch là "mặt phẳng XY" rồi nhấn "OK".

Chọn **từ** từ thanh công cụ và tạo một hình chữ nhật.

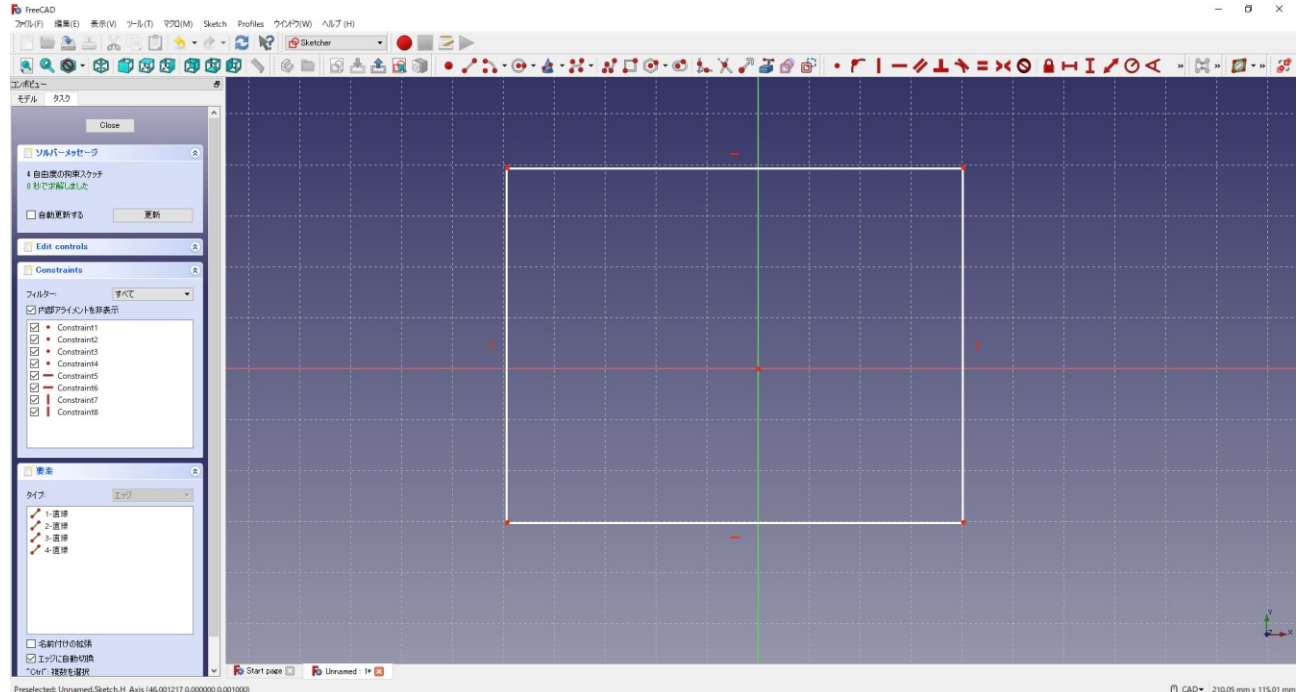

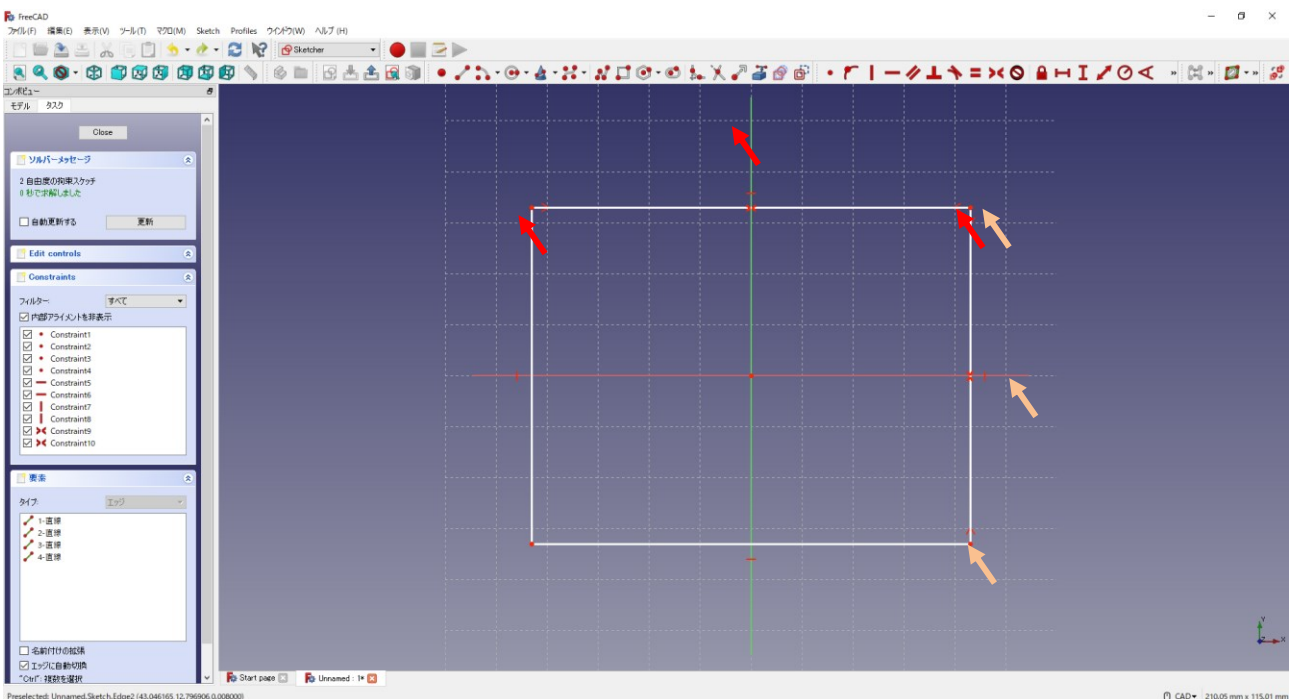

<sup>3</sup> Cố định hình chữ nhật với trọng tâm  $\overline{\ }$  là mặt phẳng XY (trên dưới trái phải).

<sup>4</sup> Nhập như trong hình với kích thước hình chữ nhật <sup>1</sup> 70 mm, <sup>1</sup> 60 mm.

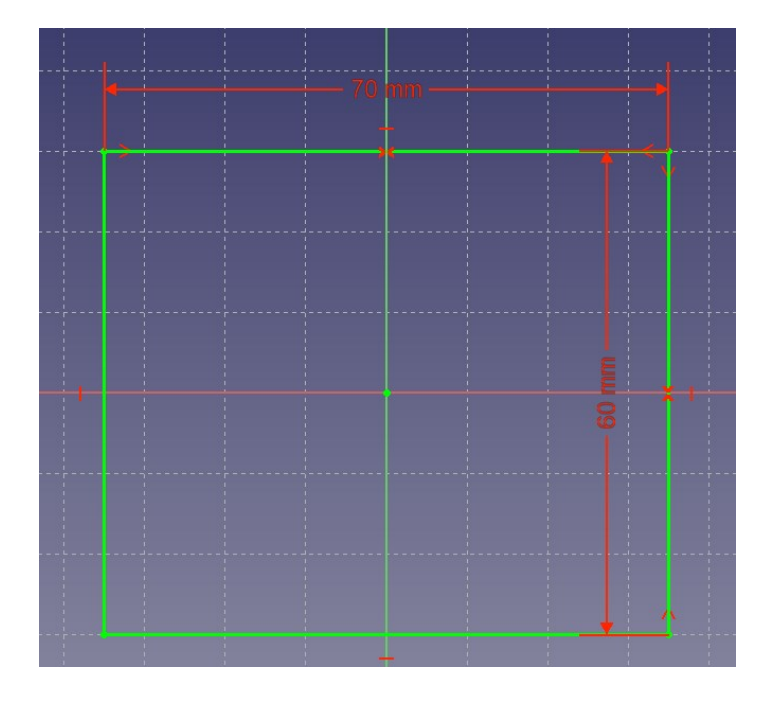

- Nhấn "Close" để đóng "Sketch".
- © Chọn "押し出し" (Tạo hình) từ thanh công cụ của Sketch trong cột "タスク" (nhiệm vụ).
- Chọn thông số tạo hình với chiều dài 12,5 mm, tiếp theo nhấn "OK".

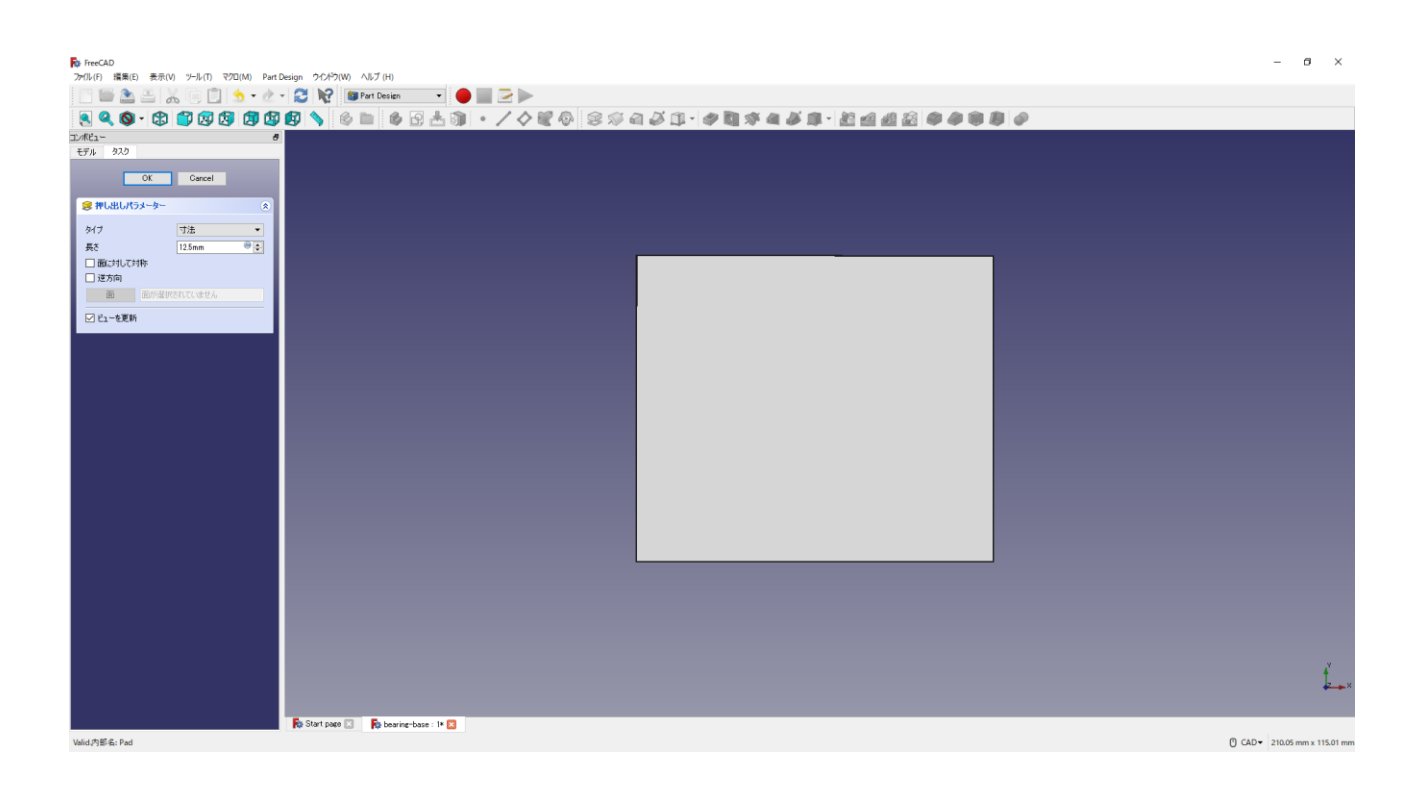

<sup>1</sup> Duru 1<sub>ai</sub>

Chọn nơi lưu là " $\vec{\tau} \times \phi \overline{\wedge} \psi$ " (Desktop). Đặt tên file là "bearing-stand" (bearing-stand.FCStd).

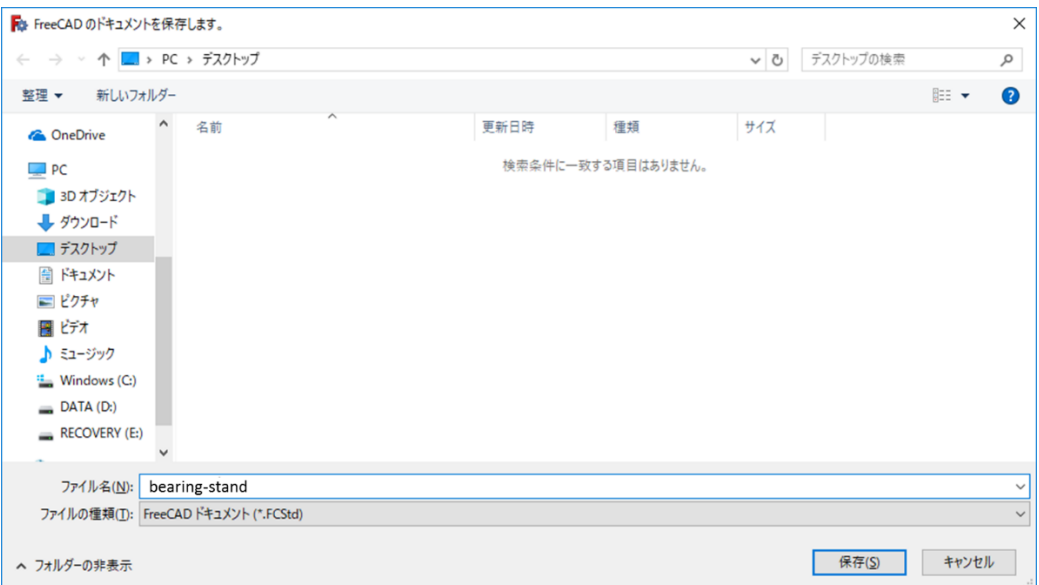

- (2) Bộ phận  $\oslash$  (phần giữa 1)
	- ① Nhấn "スケッチを作成" (Tạo Sketch) **B**, chọn hướng của Sketch là "mặt phẳng YZ", tiếp theo nhấn "OK".

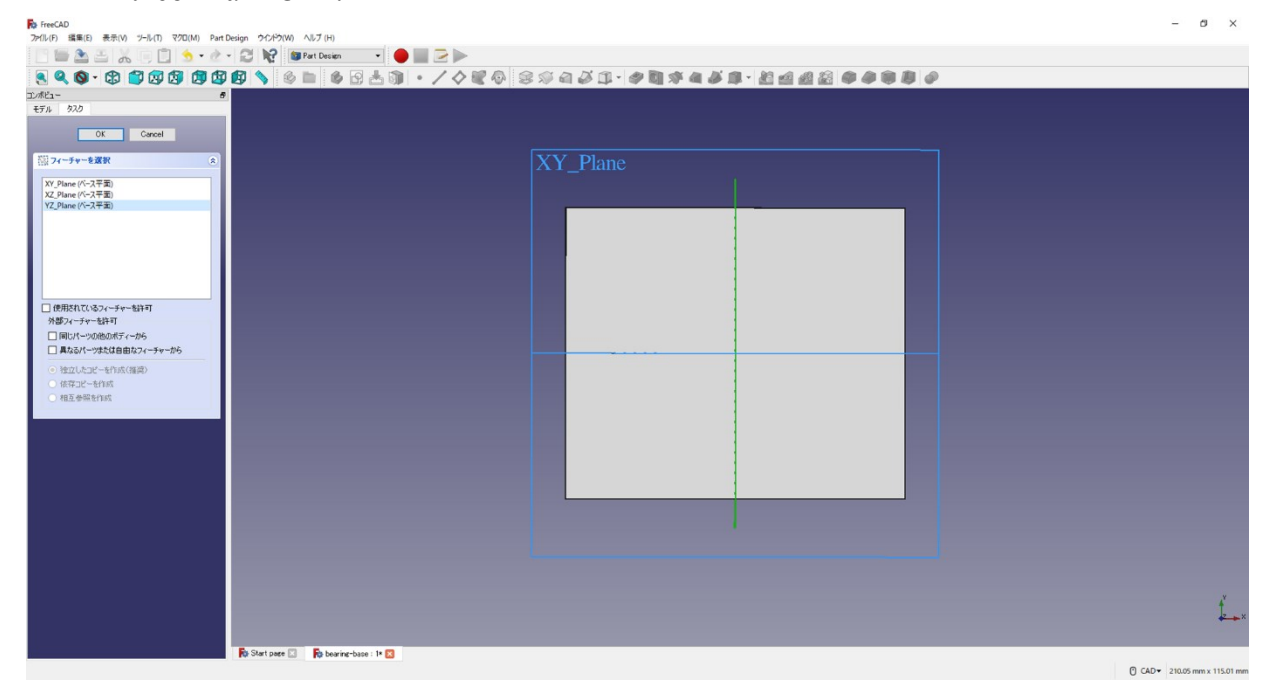

Chọn **N** từ thanh công cụ và tạo thành hình thang.

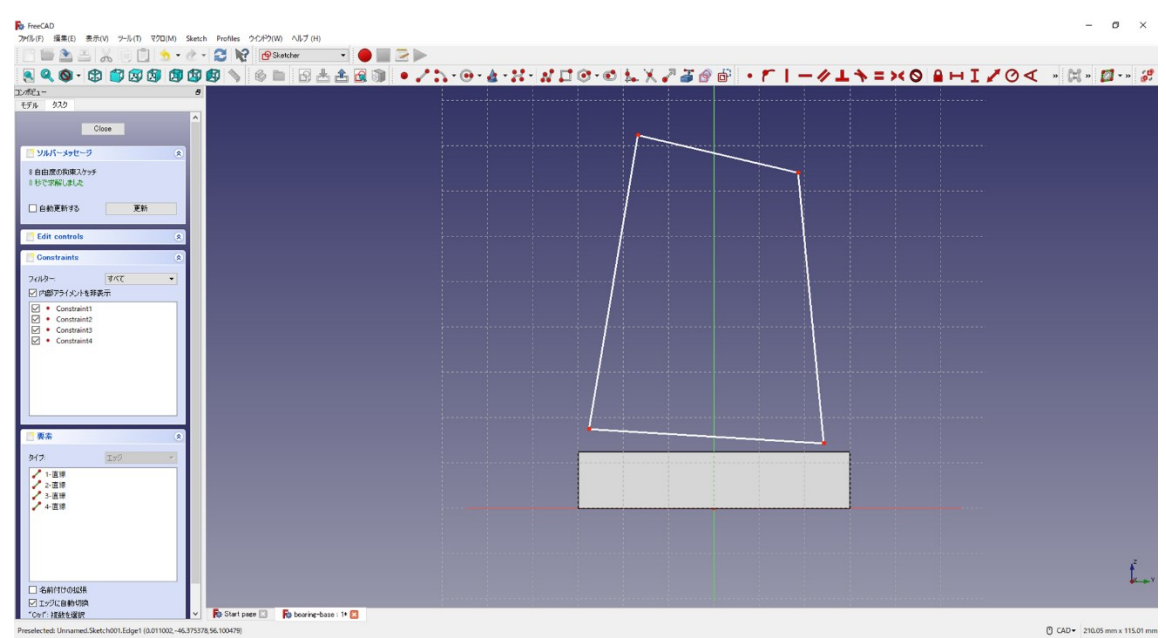

- Cố định phần phía trên và phía dưới của hình thang để nó nằm ngang.
- <sup>4</sup> Cố định phần trên và dưới của hình thang để nó đối xứng  $\bullet$  với trục tung của đường trung tâm.

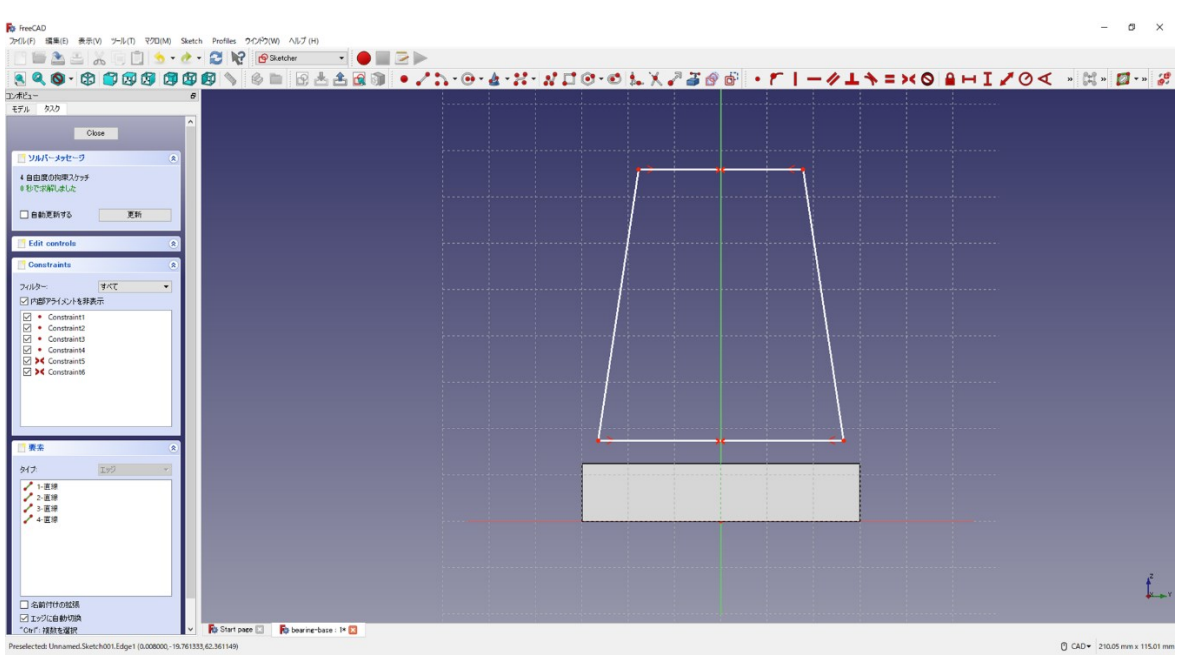

 $\circledR$  Nhập kích thước như hình ( $\blacksquare$  30 mm,  $\blacksquare$  60 mm,  $\blacksquare$  70 mm,  $\blacksquare$  12,5 mm).

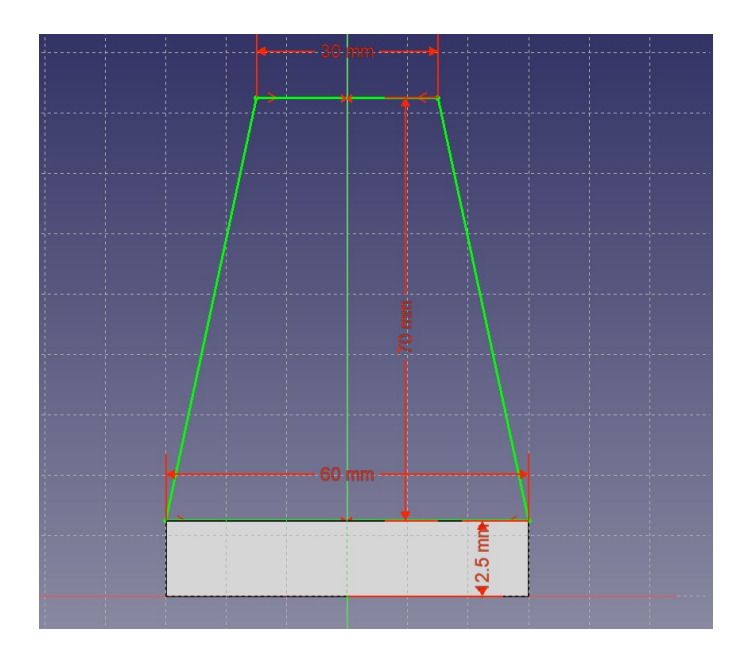

- Nhấn "Close" để đóng "Sketch".
- © Chọn "押し出し"(Tạo hình) từ thanh công cụ của Sketch trong cột "タスク" (nhiệm vụ).
- ® Chọn thông số tạo hình với chiều dài 14 mm, đánh dấu chọn "面に対して対称" (Đối xứng với mặt phẳng), tiếp theo nhấn "OK".

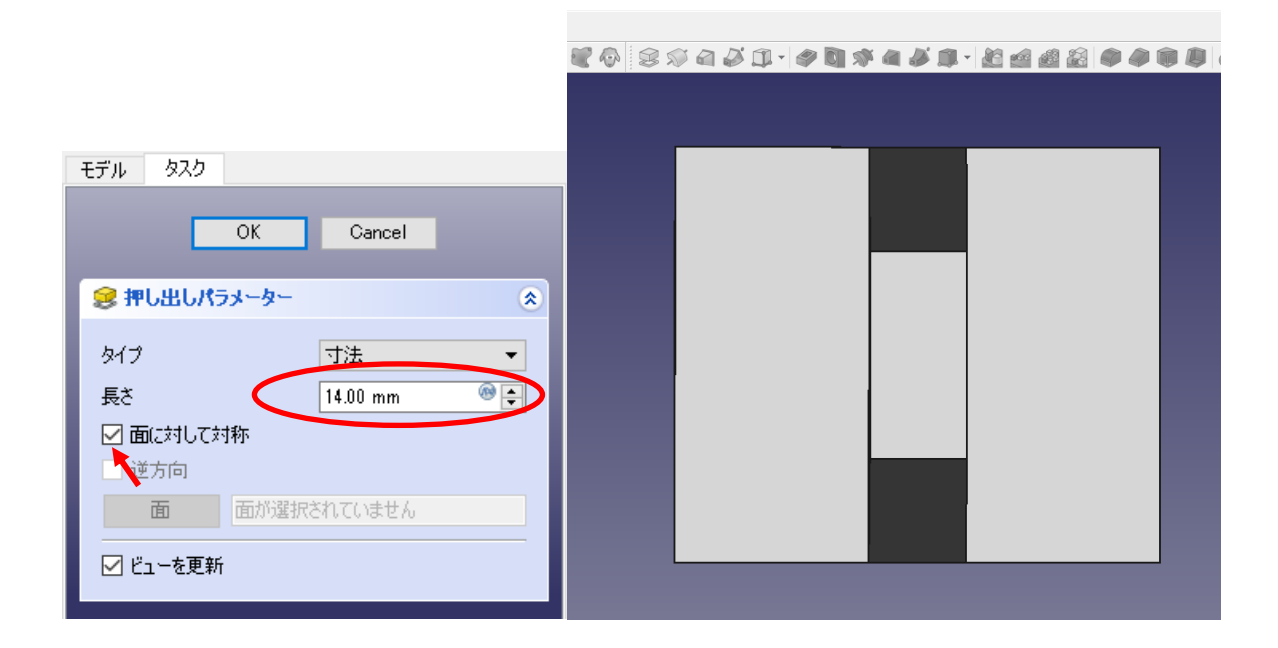

# **O** Luru dè

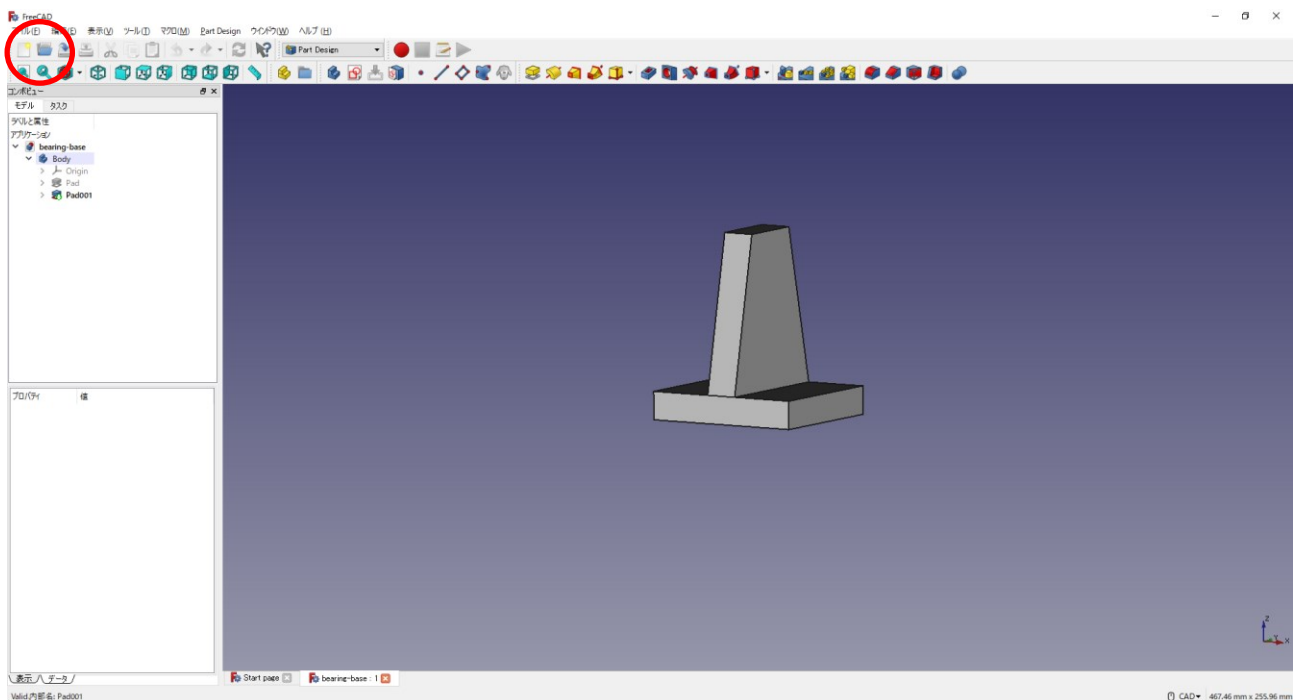

(3) Bộ phận  $\circled{3}$  (phần giữa 2)

**F**<sub>D</sub> FreeCAD

**①** Nhấn nút "スケッチを作成" (tạo Sketch) **B**, chọn hướng của Sketch là "mặt phẳng XZ" rồi nhấn "OK".

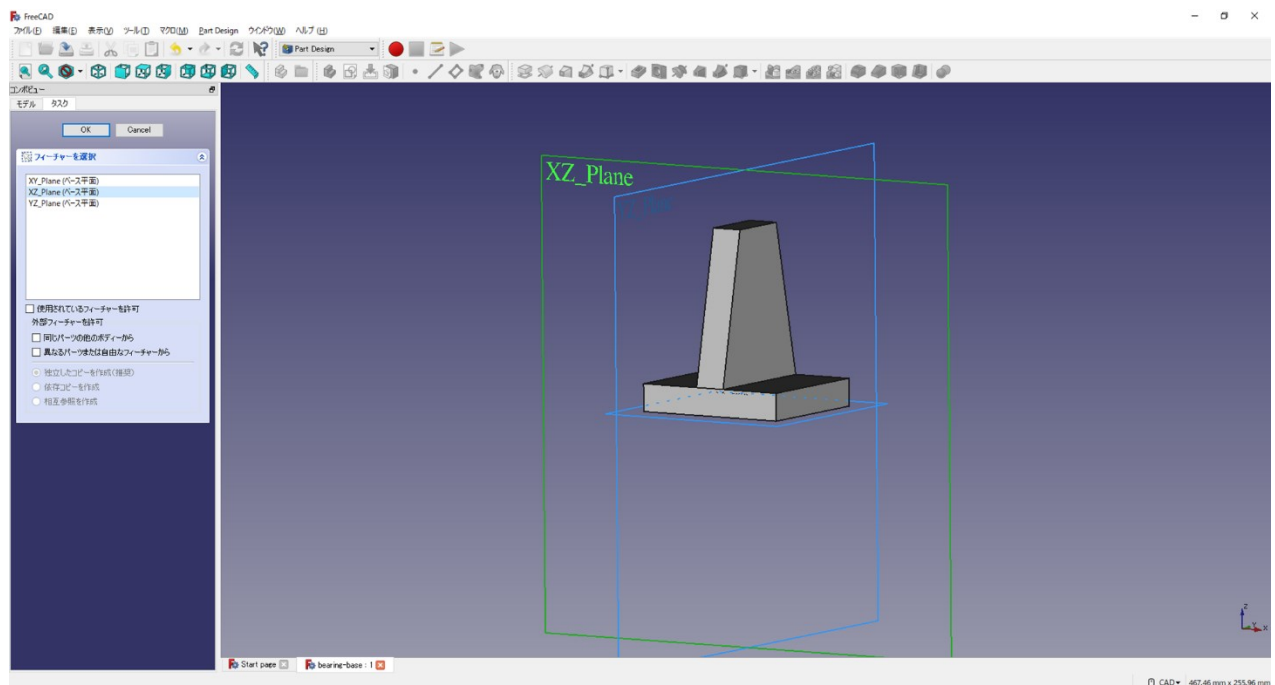

 Trong quá trình vẽ, "モデル" (mô hình) là hình ảnh gây khó nhìn → nếu nhấp chuột phải vào hình đã vẽ và chọn "表示の切替え (or space)" (đổi hiển thị (hoặc space)) thì có thể làm cho hình không hiển thị lên. (Ví dụ chọn Pad001, phím space)

(Trường hợp muốn hiển thị lại thì cũng chọn mô hình đã vẽ và nhấn phím space)

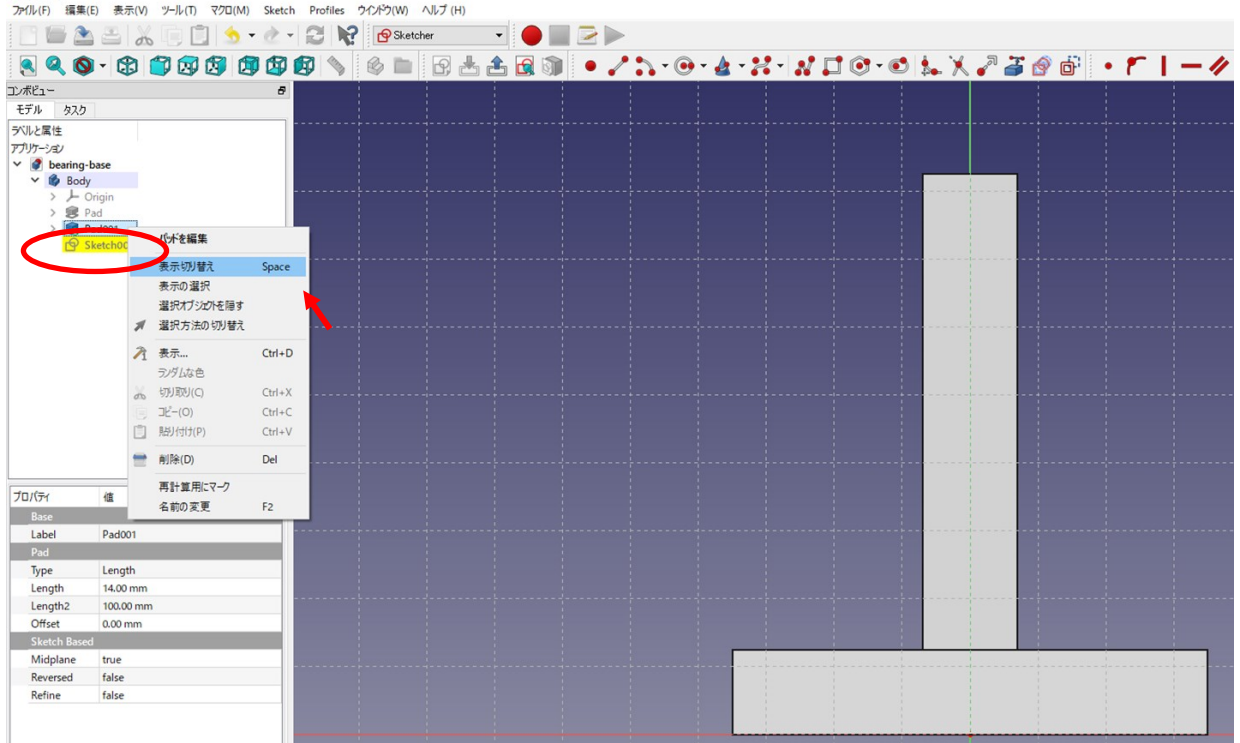

<sup>©</sup> từ thanh công cụ và tạo hình tròn.

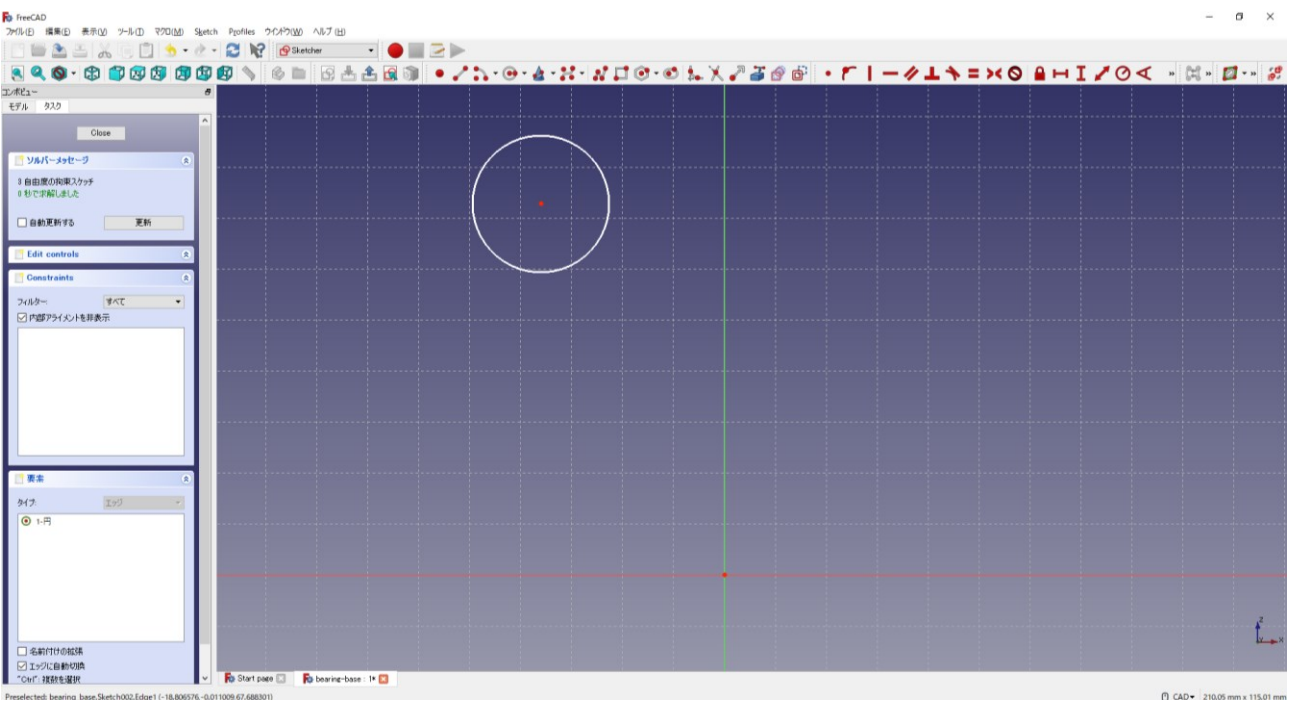

- <sup>3</sup> Nhập như trong hình, bán kính của hình tròn <sup>15</sup> mm và vị trí <sup>1</sup> của điểm chính giữa (82,5 mm).
- Cố định điểm chính giữa của hình tròn nằm trên trục tung của đường trung tâm.

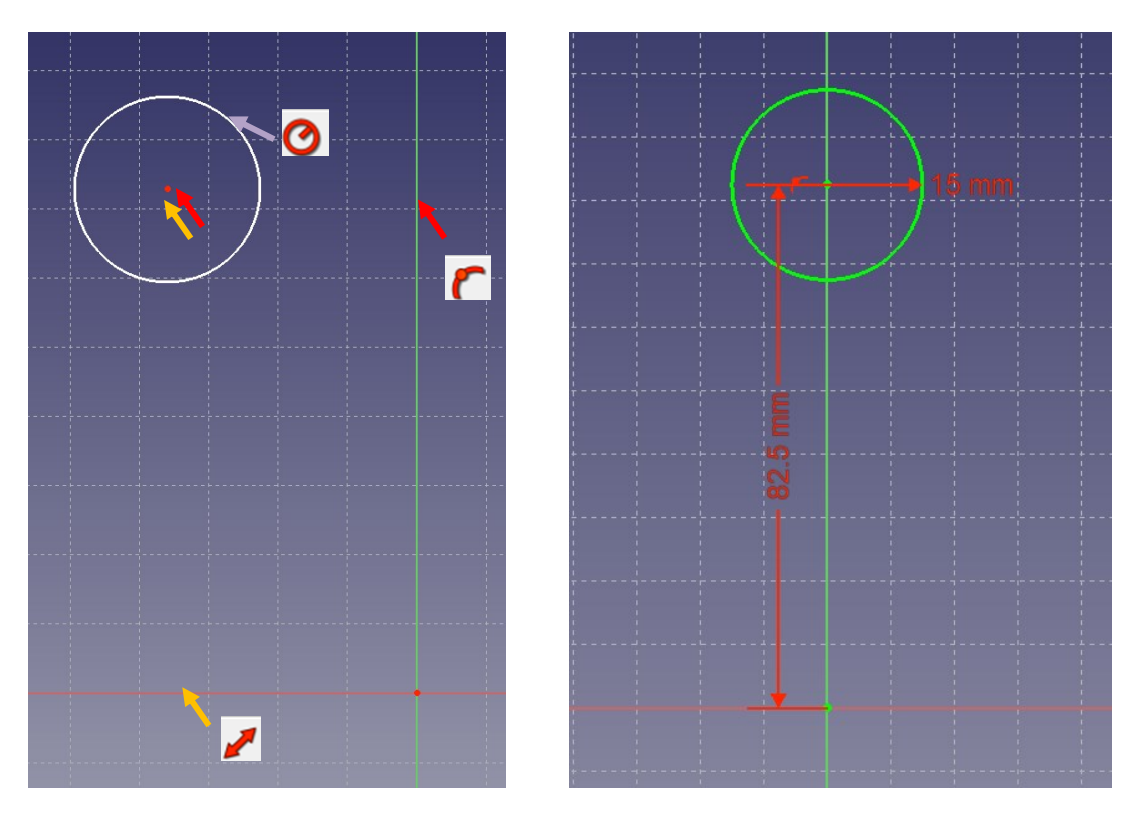

28

<sup>C</sup>họn và và từ thanh công cụ để tạo ra 3 đường thẳng và hai vòng tròn như trong hình.

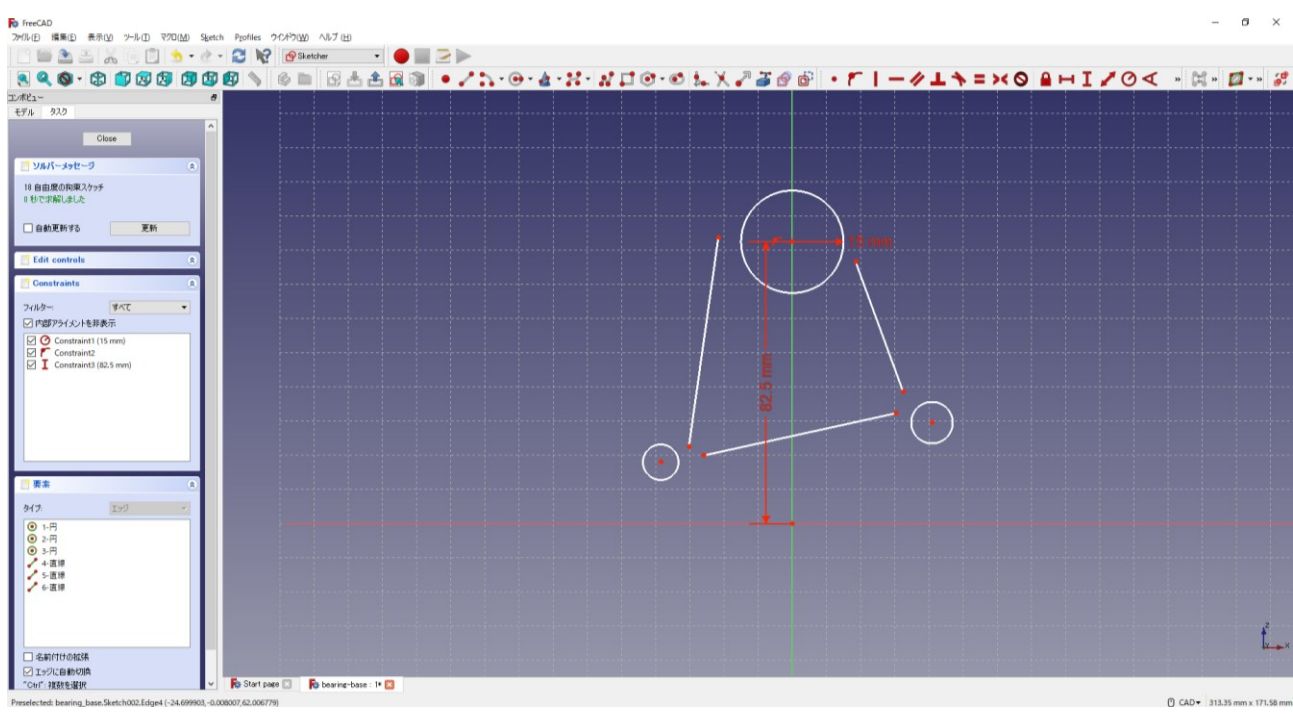

Nhập kích thước bán kính 5mm của 2 hình tròn giống nhau như trong hình.

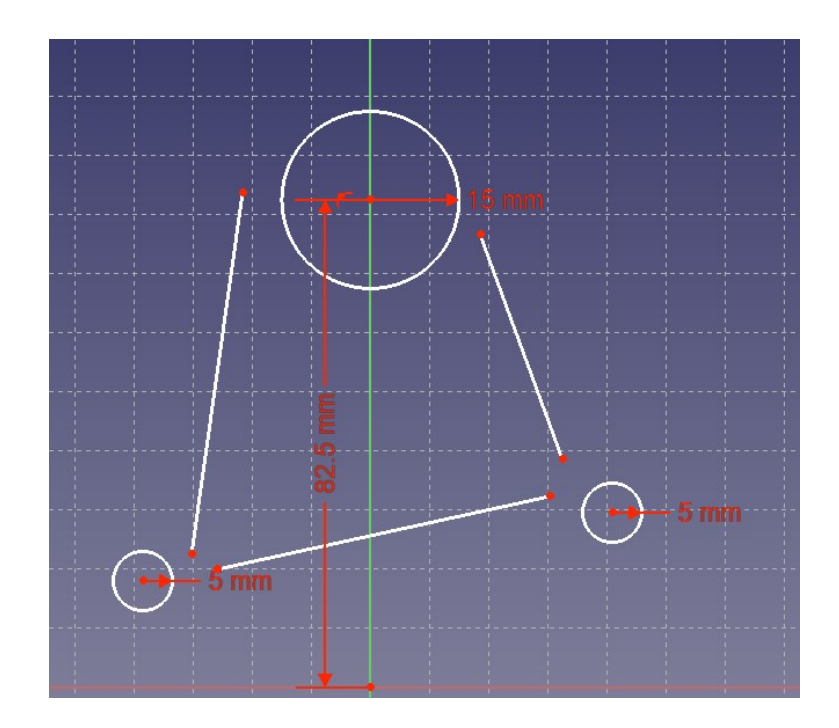

**⊘** Nhập kích thước như trong hình, một đường thẳng có kích thước ► 55 mm và vị trí là 12,5 mm, cố định đường thẳng đó song song với mặt phẳng và cố định lại cho cân đối .

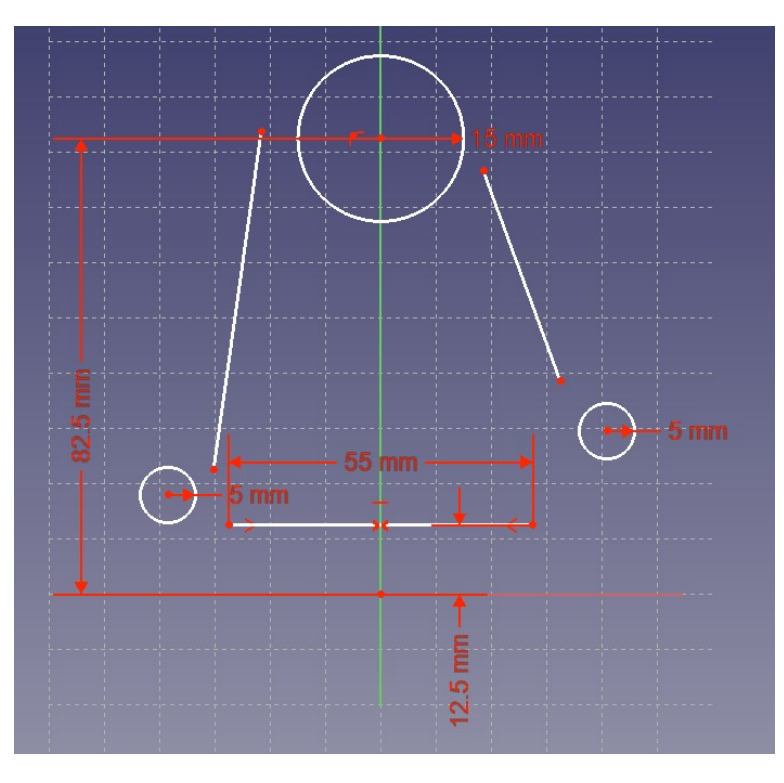

**8** Lưu đè **là** 

<sup>®</sup> Cân đối lại để điểm đầu cuối của mỗi đường thằng tiếp xúc với các vòng tròn (cố định để thành tiếp tuyến) như trong hình.

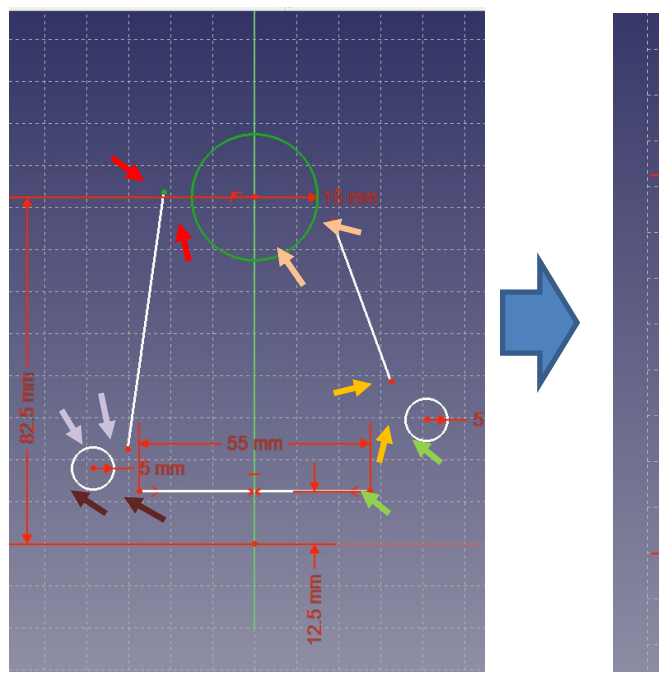

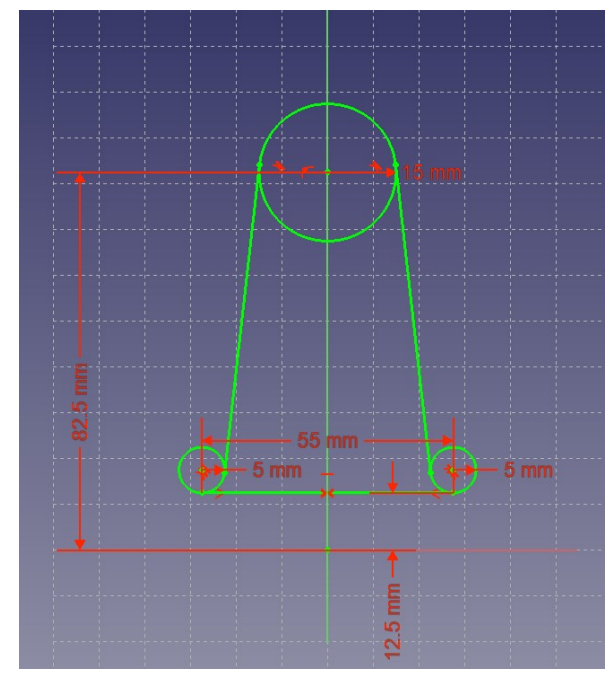

- <sup>®</sup> Thực hiện cắt bỏ như trong hình.
	- \* Vì có trường hợp dù thực hiện việc cắt bỏ nhưng vẫn không thể cắt được, nên lúc đó đừng lưu lại mà thử đóng rồi mở lại FreeCAD hoặc quay lại bước trước khi thực hiện cố định đường thẳng tiếp xúc cho đến bước  $\circledast$ .

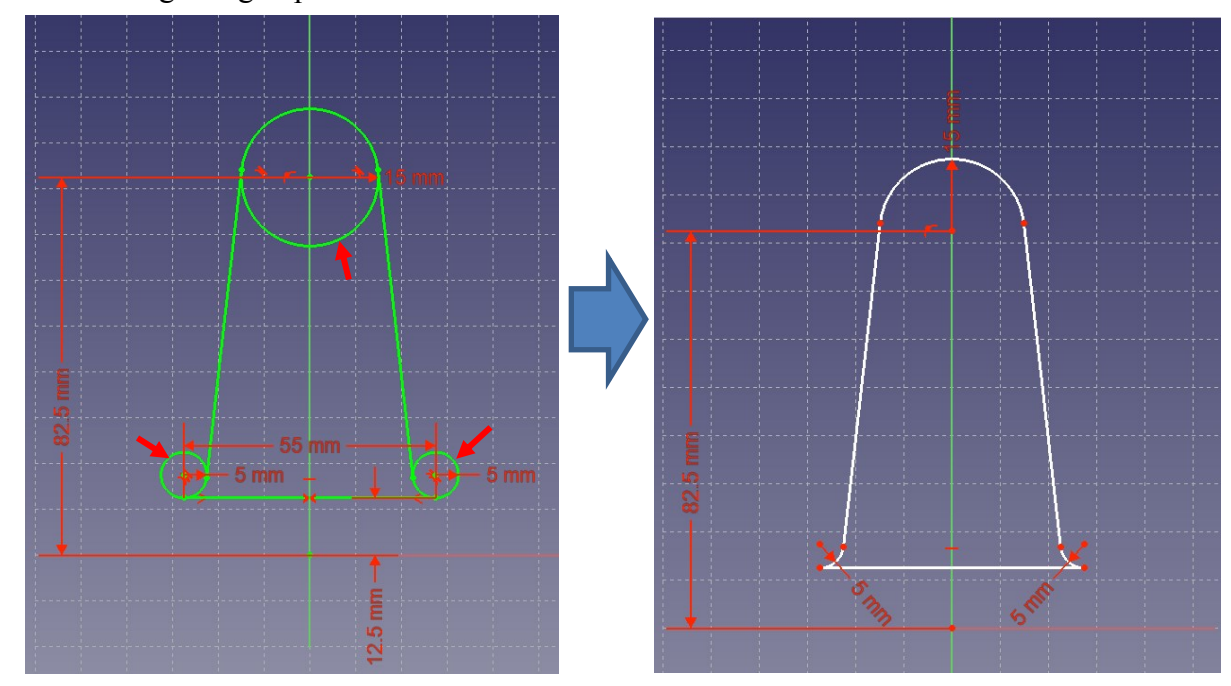

- Nhấn "Close" để đóng "Sketch".
- © Chọn "押し出し" (Tạo hình) từ thanh công cụ của Sketch trong cột "タスク" (nhiệm vụ).
- ⑪ Chọn thông số tạo hình với chiều dài 10 mm, đánh dấu chọn **"**面に対して対称**" (Đối xứng với mặt phẳng)**, tiếp theo nhấn "OK".

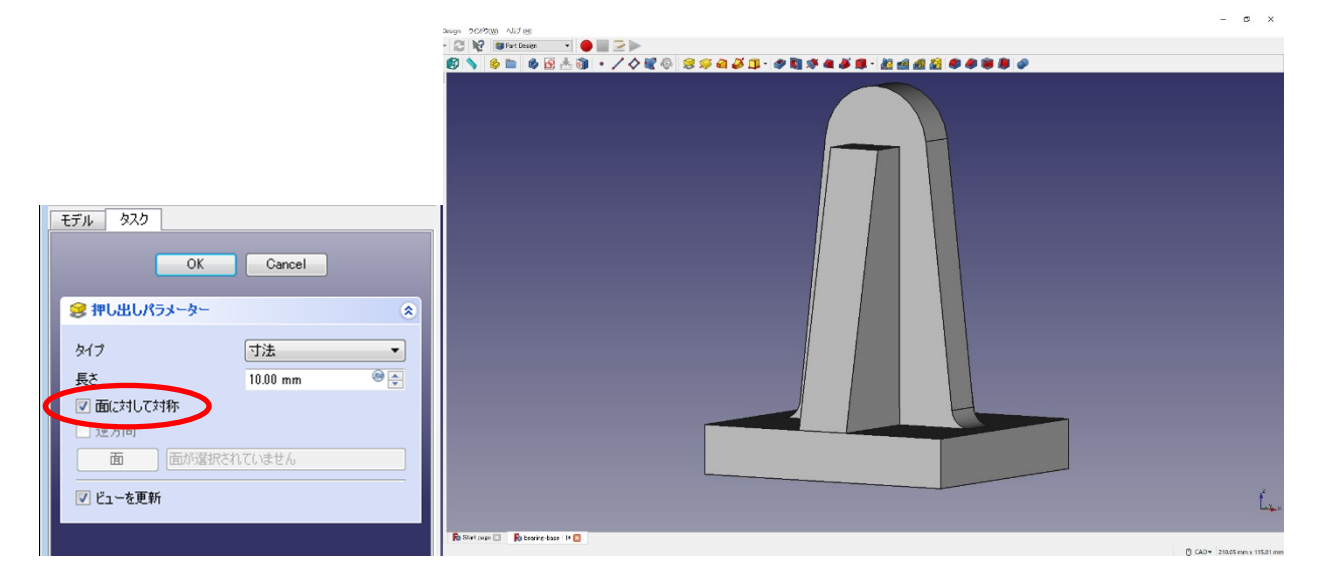

- (4) Bộ phận  $\circled{3}$  (phần trên)
	- Nhấn "スケッチを作成" (tạo Sketch) , chọn hướng của Sketch là " mặt phẳng XZ" rồi nhấn "OK".

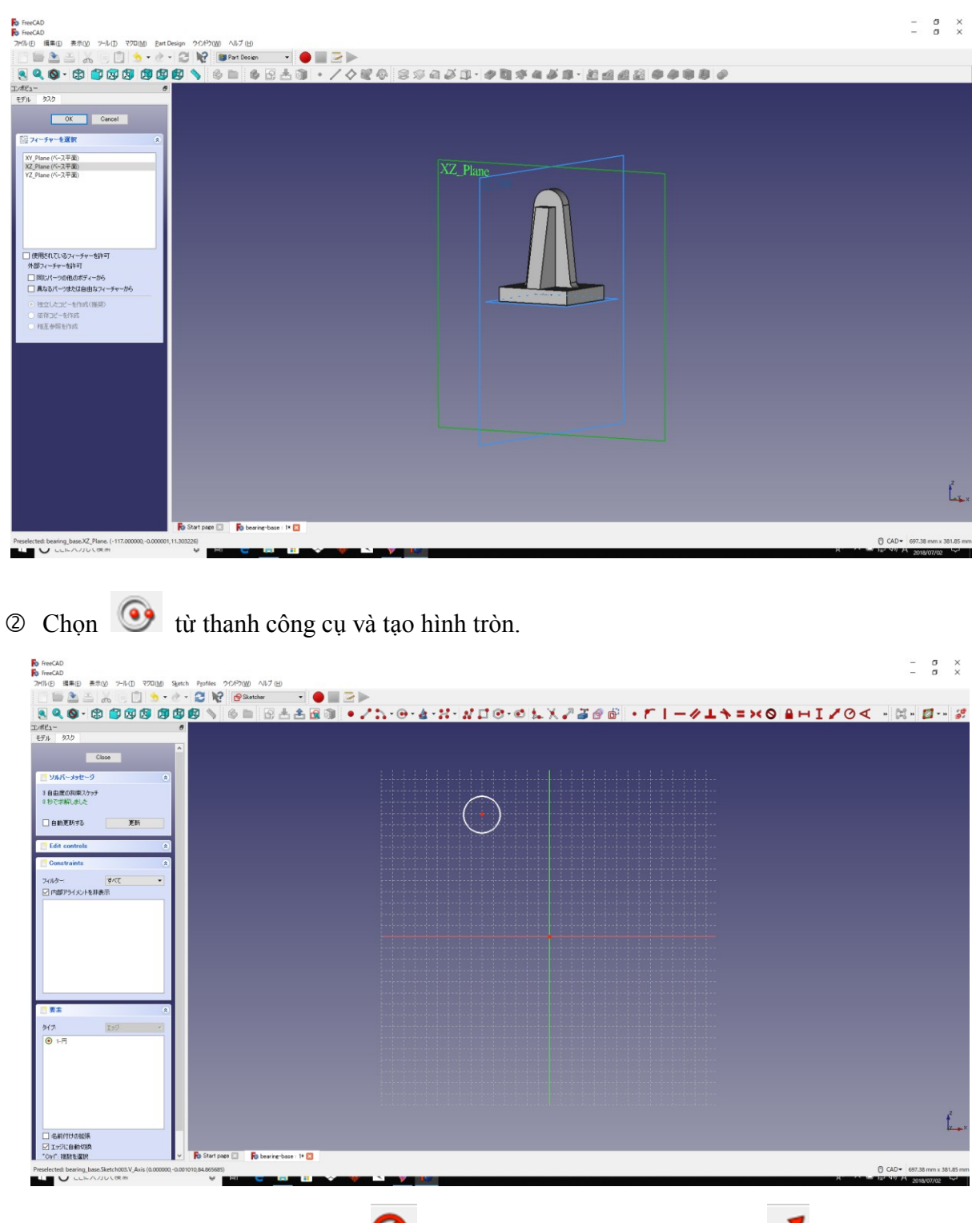

<sup>3</sup> Nhập như trong hình, bán kính **của hình tròn là 15 mm và vị trí** của điểm chính giữa là 82,5 mm.

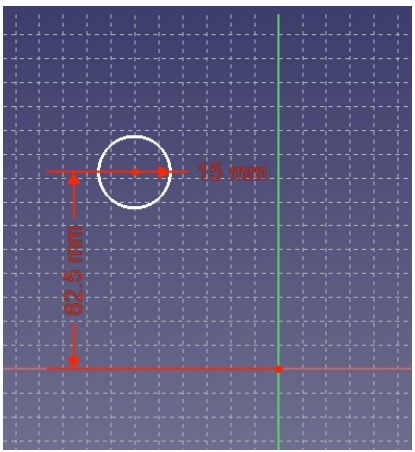

<sup>4</sup> Cố định điểm chính giữa  $\epsilon$  của hình tròn nằm trên trục tung của đường trung tâm.

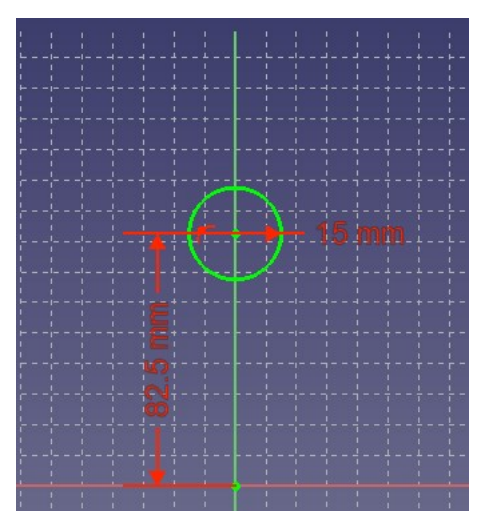

- Nhấn "Close" để đóng "Sketch".
- Chọn "押し出し" (Tạo hình) từ thanh công cụ của Sketch trong cột "タスク" (nhiệm vụ).
- Chọn thông số tạo hình với chiều dài **50mm**, đánh dấu chọn **"**面に対して対称**" (Đối xứng với mặt phẳng)**, tiếp theo nhấn "OK".

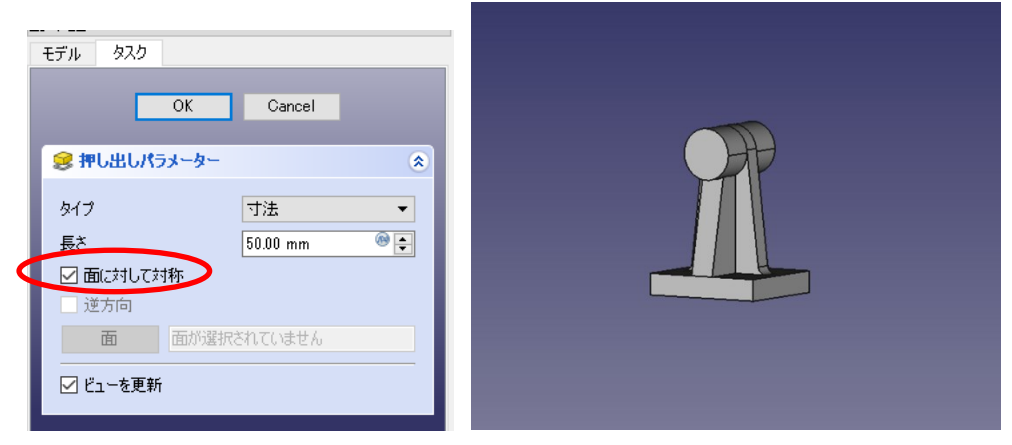

**Chọn một bên mặt phẳng của hình trụ tròn**, tạo Sketch . (Sketch dựa theo mặt phẳng

của hình trụ)

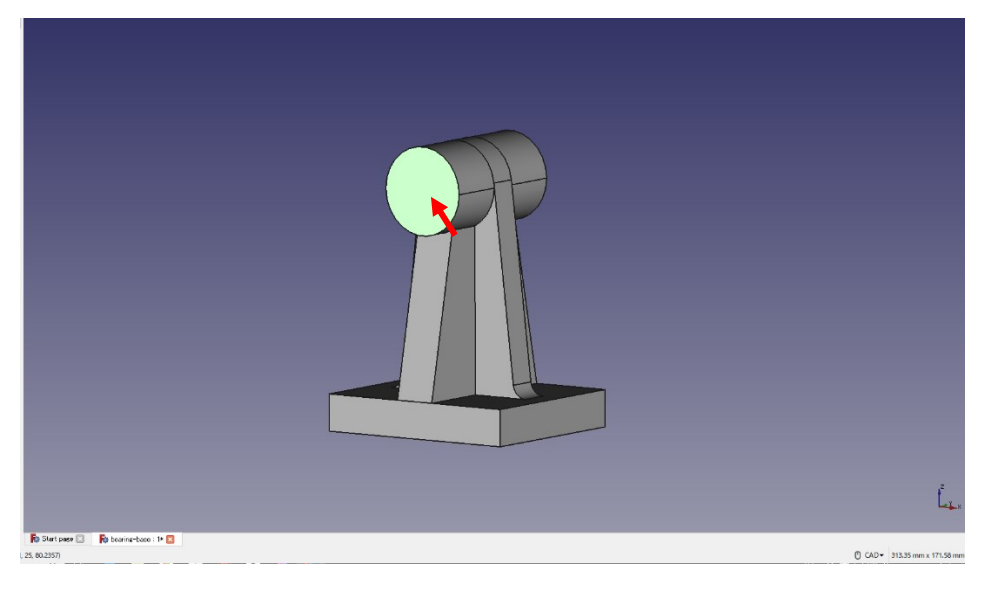

<sup>®</sup> từ thanh công cụ và tạo hình tròn.

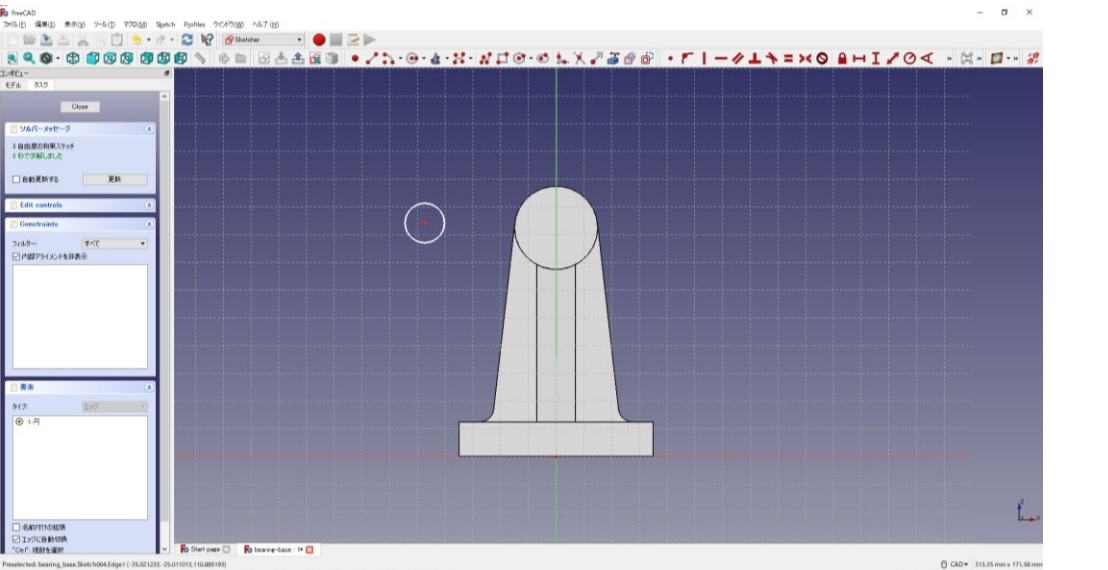

<sup>®</sup> Nhập bán kính của hình tròn và vị trí của điểm chính giữa như trong hình (bán kính 10 mm và vị trí của điểm chính giữa 82,5 mm), cân đối lại điểm chính giữa nằm trên trục tung của đường trung tâm.

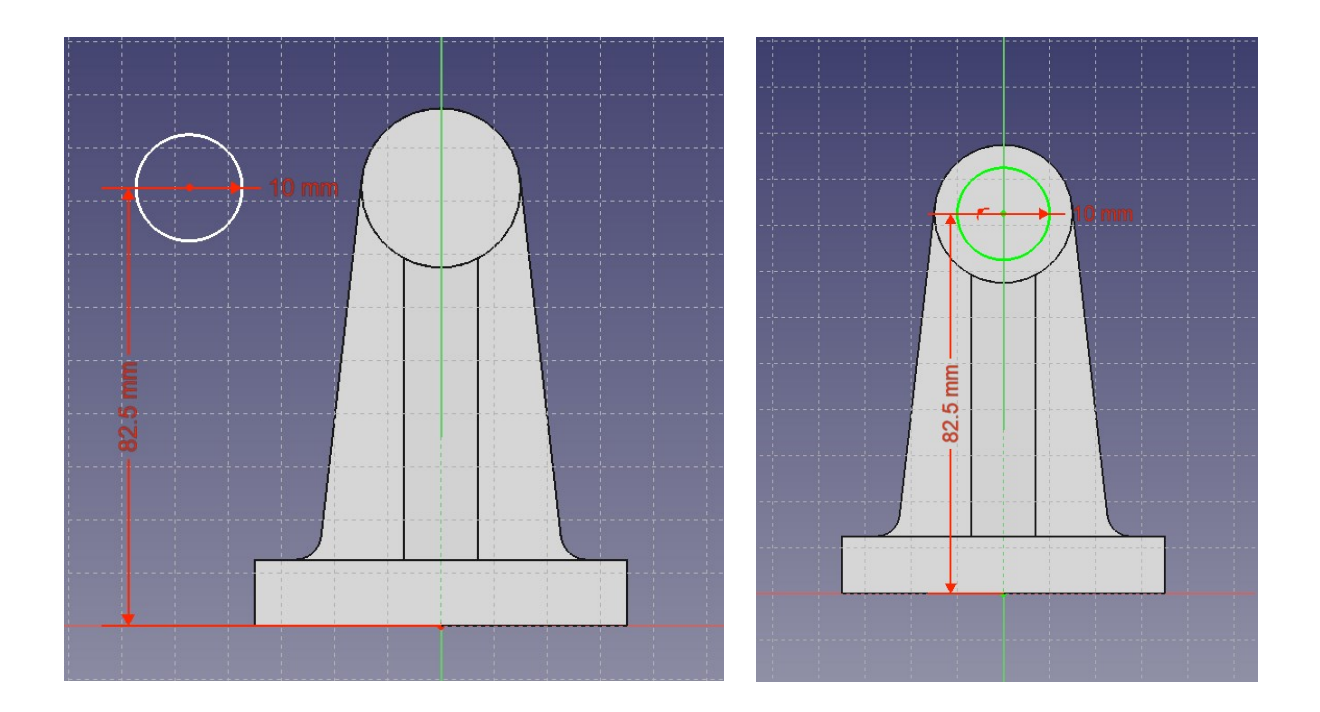

- ⑪ Nhấn "Close" để đóng "Sketch".
- **②** Chọn "ポケット" (Hốc) từ thanh công cụ của Sketch trong cột "タスク" (nhiệm vụ). Chọn thông số hốc với chiều dài 50 mm, tiếp theo nhấn "OK".

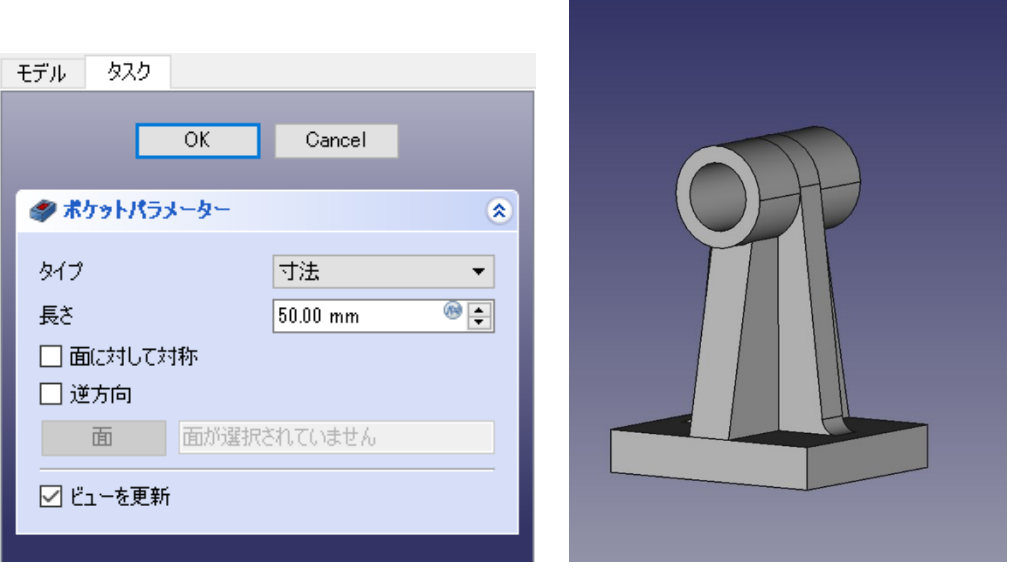

**B** Lưu đè

- (5) Đánh dấu tròn trên mép của mô hình (tạo Fillet).
	- Xác định mép phần hình trụ của "モデル" (Mô hình) như trong hình (đường màu xanh lá cây).

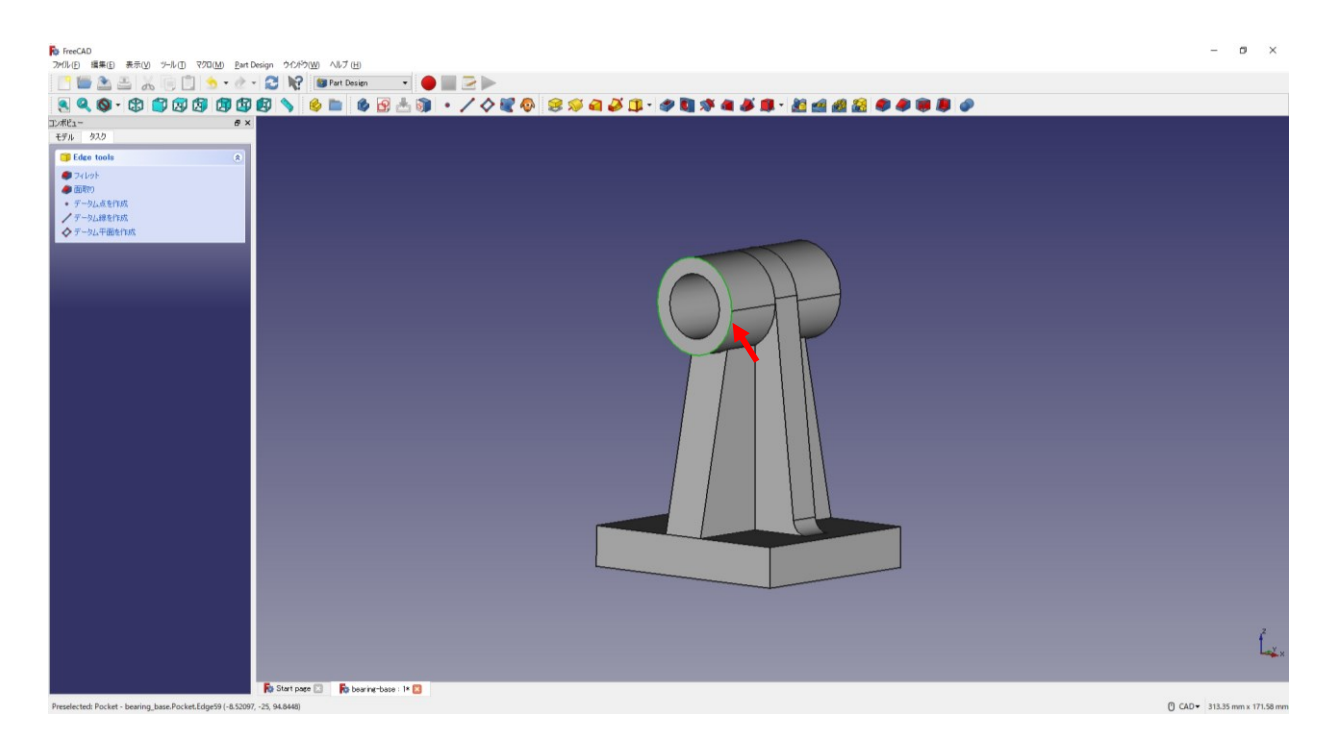

© Trên công cụ bên ngoài của thanh công việc chọn "フィレット" (Fillet)  $\blacksquare$ , nhập bán kính (2 mm), tiếp theo nhấn "OK".

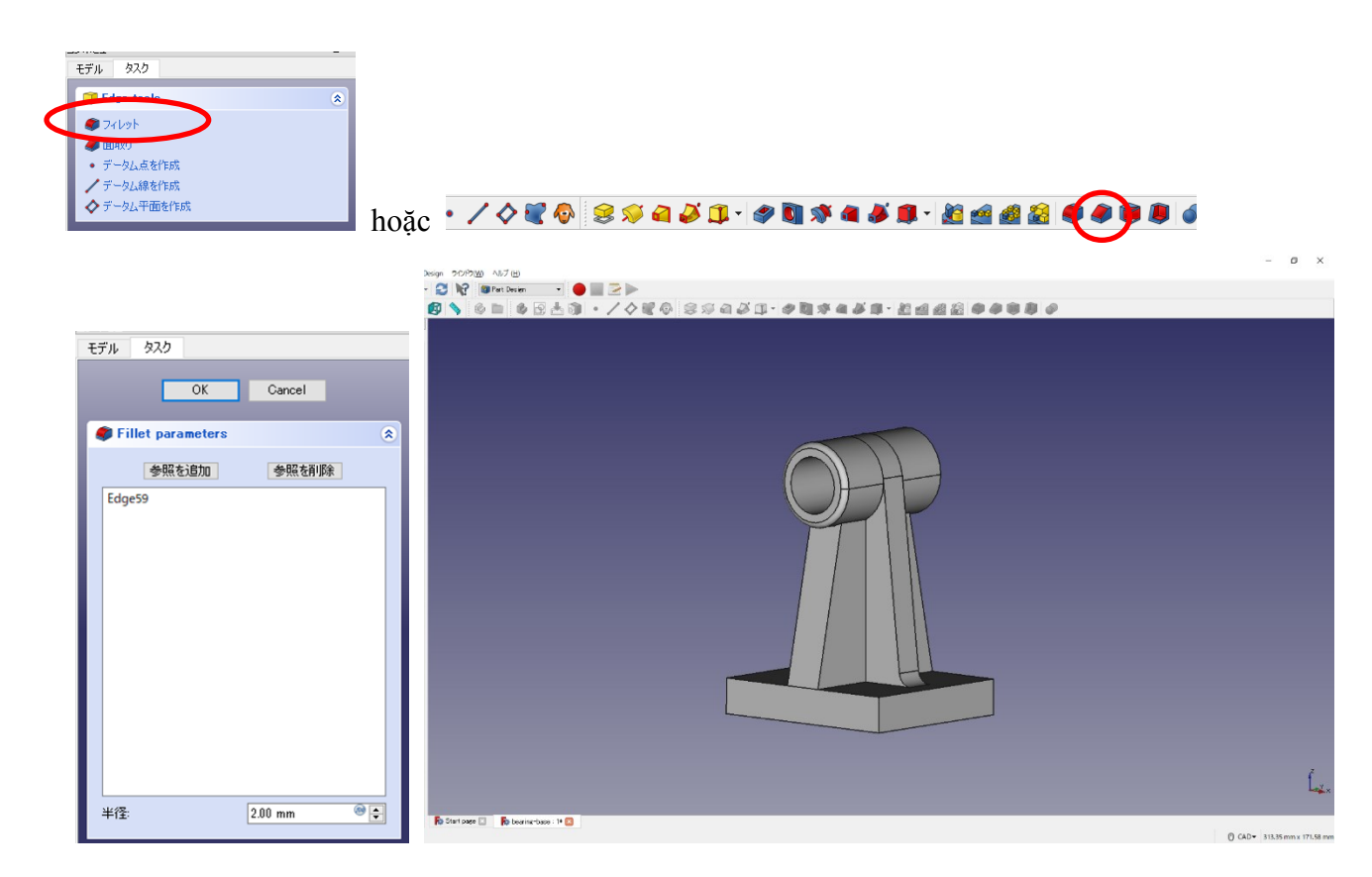

Tạo Fillet tương tự như vậy ở phía đối diện. (trường hợp bán kính Fillet giống nhau, có thể chọn mép sau khi nhấn "参照を追加ボタン" (Nút thêm tham chiếu).

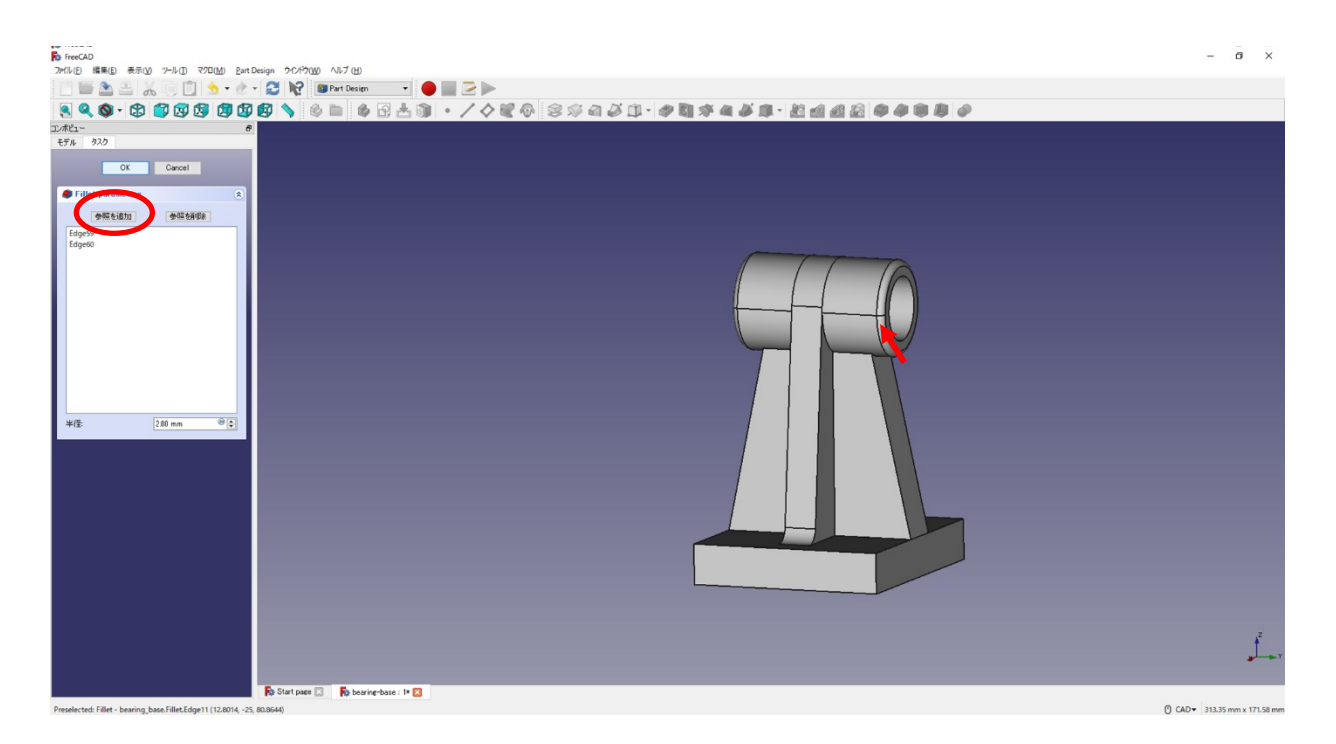

 Xác định mép cạnh của phần đáy hình trụ của mô hình như trong hình (đường màu xanh lá cây). **Trường hợp chọn nhiều mép**, **nhấn giữ phím "ctrl" và nhấp chuột.**

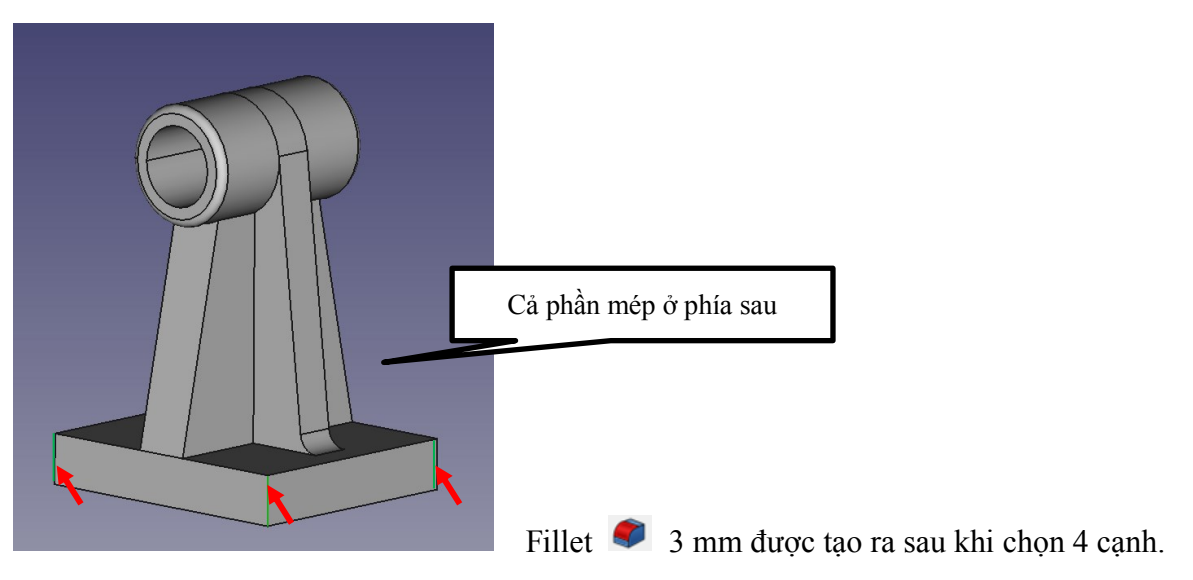

 Xác định mép phần chính giữa của mô hình như trong hình (đường màu xanh lá cây). **Trường hợp chọn nhiều mép**, **nhấn giữ phím "ctrl" và nhấp chuột**.

![](_page_38_Picture_1.jpeg)

Tạo Fillet 2 mm

![](_page_38_Picture_69.jpeg)

 Xác định mép phía trên phần đáy của mô hình như trong hình (đường màu xanh lá cây). **Trường hợp chọn nhiều mép**, **nhấn giữ phím "ctrl" và nhấp chuột**.

![](_page_39_Figure_1.jpeg)

<sup>6</sup> Lưu đè <sup>2</sup>

# **Hoàn thành bệ đỡ!!**

### ・**4. Cách xuất ra định dạng stl và cách sử dụng phần mềm Slicer**

Chương này sẽ giải thích đơn giản chu trình từ dữ liệu được mô hình hoá bằng 3DCAD đến trạng thái có thể đúc thành hình bằng máy in 3D.

Trường hợp dùng máy in 3D, hãy thực hiện sau khi đọc "3D プリンタの説明書" (Sách hướng dẫn máy in 3D).

### **• 4-1. Xuất ra định dạng stl**

Trên thanh mô hình (nhãn), chọn mô hình muốn xuất là stl. (Ví dụ: "Fillet003")

![](_page_40_Picture_5.jpeg)

© Từ Menu, chọn "ファイル" (File) → "エクスポート" (Export).

![](_page_40_Picture_7.jpeg)

Lưu lên desktop "Tên file (ví dụ) là bearing-stand", "Loại file là stl".

![](_page_41_Picture_35.jpeg)

\* Biểu tượng thay đổi tùy theo môi trường máy tính, vì vậy hãy kiểm tra phần đuôi của tập tin (.stl).

### **• 4-2. Cách sử dụng phần mềm slicer**

- (1) Trường hợp là Slic3r (Ver.1.2.9)
	- Khởi động Slic3r.

![](_page_42_Picture_3.jpeg)

Nhấn nút "モデル追加" (thêm mô hình), sau đó chọn mở "bearing-stand.stl".

![](_page_42_Picture_87.jpeg)

![](_page_43_Picture_11.jpeg)

3 Thay đổi độ lớn của mô hình (ví dụ 50%)

![](_page_43_Picture_12.jpeg)

 (**Lần này không cần thiết**) Trong trường hợp phần mặt phẳng của mô hình không khớp vào mặt phẳng bảng tạo hình của máy in 3D, xoay mô hình nếu cần thiết (trường hợp này xoay xung quanh trục Y  $\rightarrow -90^{\circ}$ ).

![](_page_44_Picture_1.jpeg)

Nhấn vào nhãn "3D 造形プレビュー" (xem trước tạo hình 3D), kiểm tra hình ảnh tạo hình.

![](_page_44_Figure_3.jpeg)

 Nhấn nút "G コード出力・・・" (xuất mã G......) để lưu dưới dạng gcode vào desktop, (ví dụ) "bearing-stand.gcode". Hiển thị tiêu chuẩn số lượng sợi cần thiết.

![](_page_45_Figure_1.jpeg)

OK

bearing-base.gco

de

長さ779.9 mm, 体積 1.9 cm3, 重さ2.3 g(1.2g/cm3)

⊘ Khởi động "制御ソフト" (phần mềm điều khiển) (Pronterface).

![](_page_46_Picture_1.jpeg)

![](_page_46_Picture_15.jpeg)

![](_page_46_Picture_16.jpeg)

![](_page_46_Picture_17.jpeg)

 Nhấn nút "接続" (Tiếp tục) để cho máy in 3D tiếp tục (trạng thái có thể điều khiển). Sau khi kiểm tra bố trí của mô hình, nhấn nút " $\mathcal{V} \cup \mathcal{V}$ " (In) để in thì máy bắt đầu tạo hình.

![](_page_47_Figure_1.jpeg)

### ・**5. Thiết kế cho sản phẩm theo chủ đề (Kẹp loại C)**

(0) Tạo một tài liệu mới, rỗng.

![](_page_48_Picture_2.jpeg)

- (1) Tạo hình dạng kiểu O
	- ① "作成" (Tạo) "ボディー" (Body) (スケッチ" (Sketch) (B), chọn hướng của Sketch là "mặt phẳng XY", tiếp tục nhấn "OK".
	- Chọn từ thanh công cụ và tạo 2 hình chữ nhật.

![](_page_48_Picture_176.jpeg)

<sup>3</sup> Cố định trên dưới của 2 hình chữ nhật để nó ở giữa mặt phẳng XY  $\overline{\bullet}$ .

![](_page_48_Picture_8.jpeg)

 $\circledast$  Nhập kích thước hình chữ nhật giống như trong hình. ( $\bullet$  60 mm,  $\bullet$  120 mm,  $\bullet$ 

![](_page_49_Picture_1.jpeg)

![](_page_49_Figure_2.jpeg)

- Nhấn "Close" để đóng Sketch.
- © Chọn "押し出し"(Tạo hình) S từ thanh công cụ của Sketch trong cột "タスク" (nhiệm vụ).

![](_page_49_Picture_5.jpeg)

 Chọn thông số tạo hình với chiều dài 15 mm, đánh dấu "面に対して対称" (Đối xứng với mặt phẳng), tiếp theo nhấn "OK".

![](_page_49_Picture_7.jpeg)

![](_page_50_Figure_0.jpeg)

- (2) Đánh dấu tròn vào hình dạng chữ O.
	- Chọn vị trí để đặt Fillet (4 vị trí).
	- © Từ công cụ hiển thị cột công việc, chọn "フィレット" (Fillet) ∴, nhập bán kính (5 mm) nhấn "OK".

![](_page_50_Picture_4.jpeg)

![](_page_50_Picture_5.jpeg)

⊵нрый роюду ∨19<br>@ - <mark>2</mark> № <mark>@</mark> Рыто ......... 由自闭向角角面 **R**o Start page ( 4844 un ciasi

## 3 Lặp lại ① và ② khi cần. (Bán kính Fillet 7 mm)

![](_page_51_Picture_2.jpeg)

Cho xoay tròn, nhấn "参照を追加ボタン" (nút thêm tham chiếu), chọn cả mặt đối diện.

 $0$  cap+  $38$ 

Lặp lại và khi cần. (Bán kính Fillet 10 mm) (4 vị trí)

![](_page_52_Picture_64.jpeg)

 $\circledS$ Lặp lại  $\circledD$  và  $\circledR$  khi cần. (Bán kính Fillet 7 mm) (2 vị trí)

![](_page_52_Picture_3.jpeg)

 $0$  CAD  $\sqrt{313.35}$  mm x 171.58 mm

![](_page_53_Picture_0.jpeg)

6 Luu **M** lại.

Chọn nơi lưu là " $\vec{\tau} \times \phi \overline{\wedge} \psi$ " (Desktop). Đặt tên file là "c-clamp.FCStd".

#### (3) Tạo hình hộp 1

① "作成" (Tạo) "ボディー" (Body)  $\bigotimes$ , "スケッチ" (Sketch)  $\bigotimes$ , chọn hướng của Sketch là "mặt phẳng XY", tiếp tục nhấn "OK".

![](_page_54_Picture_2.jpeg)

Chọn từ thanh công cụ và tạo hình chữ nhật.

![](_page_54_Picture_155.jpeg)

<sup>3</sup> Cố định hình chữ nhật đối xứng  $\bullet$  theo hướng trục tung với đường trung tâm của mặt phẳng XY. Kích thước hình chữ nhật sẽ nhập giống như trong hình. ( $\blacksquare$  30 mm,  $\blacksquare$ 80 mm,  $-10$  mm)

![](_page_55_Picture_115.jpeg)

- Nhấn "Close" để đóng "Sketch".
- © Chọn "押し出し" (Tạo hình) S từ thanh công cụ của Sketch trong cột "タスク" (nhiệm

![](_page_55_Picture_116.jpeg)

 Nhập thông số tạo hình với chiều dài 20 mm, đánh dấu chọn "面に対して対称" (Đối xứng với mặt phẳng), tiếp theo nhấn "OK".

![](_page_55_Figure_5.jpeg)

![](_page_56_Picture_0.jpeg)

- (4) Tạo hình dạng kiểu C
	- $\circledR$  Chọn từ thanh công cụ  $\bullet$ , thực hiện tính toán lôgic.
	- Nhấn "差集合" (Tập hợp phần bù) như trong hình, chọn mô hình tính toán, nhấn "Apply". Lúc này, hình thứ 1 là hình được kéo ra, và hiển thị hình kéo cho hình thứ 2.

![](_page_56_Figure_4.jpeg)

Mô hình đã được tính toán và cắt sẽ được hiển thị dưới dạng "Cut".

![](_page_56_Picture_6.jpeg)

<sup>4</sup> Nhấn "Close" để lưu đè ...

![](_page_57_Picture_0.jpeg)

- (5) Tạo một lỗ dưới trong lỗ ren
	- ① "作成" (Tạo) "ボディー" (Body) ♥, "スケッチ" (Sketch) <mark>♥</mark> . chọn hướng của Sketch là

"mặt phẳng XZ", tiếp tục nhấn "OK".

![](_page_57_Picture_104.jpeg)

<sup>©</sup> từ thanh công cụ và tạo hình tròn.

![](_page_57_Picture_105.jpeg)

 $\circled{3}$  Nhập kích thước hình tròn giống như trong hình. ( $\bullet$  5 mm, 22,5 mm)

![](_page_58_Picture_95.jpeg)

Cố định hình tròn để nó nằm trên trục hoành của đường trung tâm trên mặt phẳng XZ.

![](_page_58_Figure_3.jpeg)

- Nhấn "Close" để đóng Sketch.
- © Chọn "押し出し" (Tạo hình) từ thanh công cụ của Sketch trong cột "タスク" (nhiệm vụ).

![](_page_58_Figure_6.jpeg)

 Nhập thông số tạo hình với chiều dài 70 mm, đánh dấu chọn vào "逆方向" (Hướng ngược lại), tiếp theo nhấn "OK".

![](_page_59_Picture_1.jpeg)

<sup>®</sup> Chọn từ thanh công cụ, thực hiện tính toán lôgic.

Nhấn "差集合" (Tập hợp phần bù) như trong hình, chọn mô hình tính toán, nhấn "Apply".

![](_page_59_Figure_4.jpeg)

Mô hình đã được tính toán và cắt sẽ được hiển thị dưới dạng "Cut001".

![](_page_60_Picture_0.jpeg)

1 Mhấn "Close" để lưu đè

- (6) Tạo mô hình với hai phần (vẽ hình hộp, cắt ở phần bù)
	- ① "作成" (Tạo) "ボディー" (Body) ♥, "スケッチ" (Sketch) <mark>♥</mark>, chọn hướng của Sketch là

"mặt phẳng XY", tiếp tục nhấn "OK".

![](_page_61_Figure_3.jpeg)

Chọn từ thanh công cụ và tạo hình chữ nhật. (Lớn hơn so với kẹp C)

![](_page_61_Picture_186.jpeg)

- Nhấn "Close" để đóng Sketch.
- **④** Chọn "押し出し" (Tạo hình) từ thanh công cụ của Sketch trong cột "タスク" (nhiệm vụ). Nhập thông số tạo hình với chiều dài 10 mm, đánh dấu chọn vào "逆方向" (Hướng ngược lại)", tiếp theo nhấn "OK".

![](_page_62_Picture_139.jpeg)

- (7) Cắt hình 1
	- <sup>1</sup> từ thanh công cụ, thực hiện tính toán lôgic.
	- Nhấn "差集合" (Tập hợp phần bù) như trong hình, chọn mô hình tính toán, nhấn "Apply". Lúc này, hình thứ 1 là hình được kéo ra, và hiển thị hình kéo cho hình thứ 2.

![](_page_62_Figure_4.jpeg)

Mô hình đã được tính toán và cắt sẽ được hiển thị dưới dạng "Cut002".

![](_page_63_Picture_0.jpeg)

![](_page_63_Picture_25.jpeg)

5 Nhấn "Close" để lưu đè

## Phụ lục Tải và cài đặt FreeCAD

Ví dụ

Trường hợp dùng hệ điều hành Windows, cần chú ý loại hệ thống OS Windows là 32-bit hay 64-bit. Đầu tiên, kiểm tra loại hệ thống trong máy tính dùng để cài đặt FreeCAD trong "システムとセキュリ ティ" (Hệ thống và bảo mật) → "システム" (Hệ thống).

![](_page_64_Picture_129.jpeg)

Trên trình duyệt web, truy cập vào "https://www.freecadweb.org/" và nhấn tải xuống.

![](_page_64_Picture_4.jpeg)

![](_page_65_Picture_0.jpeg)

Chọn file tương thích với loại hệ thống và tải xuống (lưu).

Việc cài đặt cũng giống như cài đặt các ứng dụng thông thường khác, nhấp đúp chuột vào file đã tải về, thực hiện theo các hướng dẫn trong trình cài đặt.

### Lời cảm ơn

Cuốn sách hướng dẫn này được hoàn thành với sự đóng góp rất to lớn của ông Mizusawa Yuma, nghiên cứu sinh phòng nghiên cứu Waseda tháng 3/2018. Xin gửi lời cảm ơn chân thành đến ông.